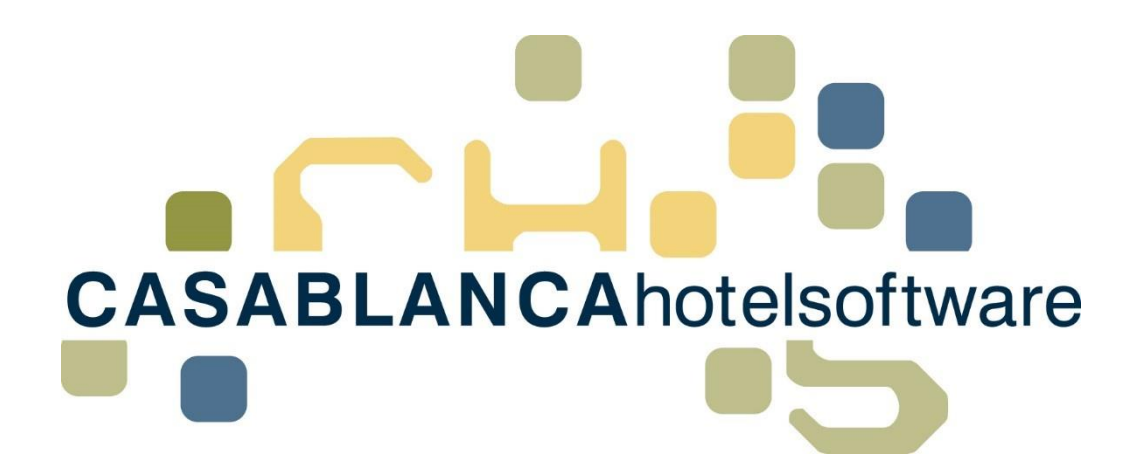

# BESCHREIBUNG Kassabuch

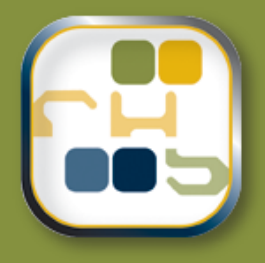

# **Casablanca Hotelsoftware Kassabuch**

(Letzte Aktualisierung: 21.02.2018)

## 1 Inhaltsverzeichnis

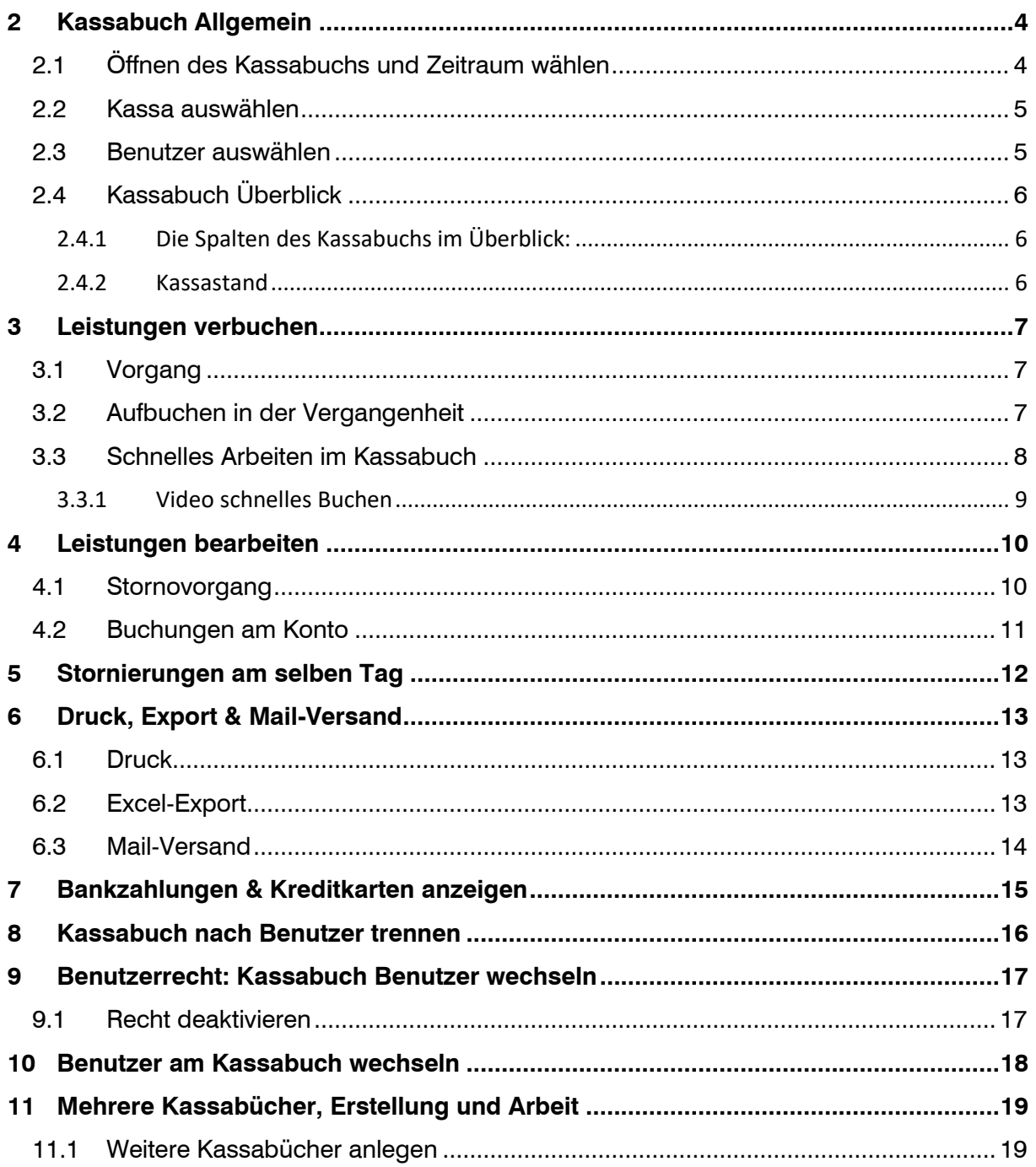

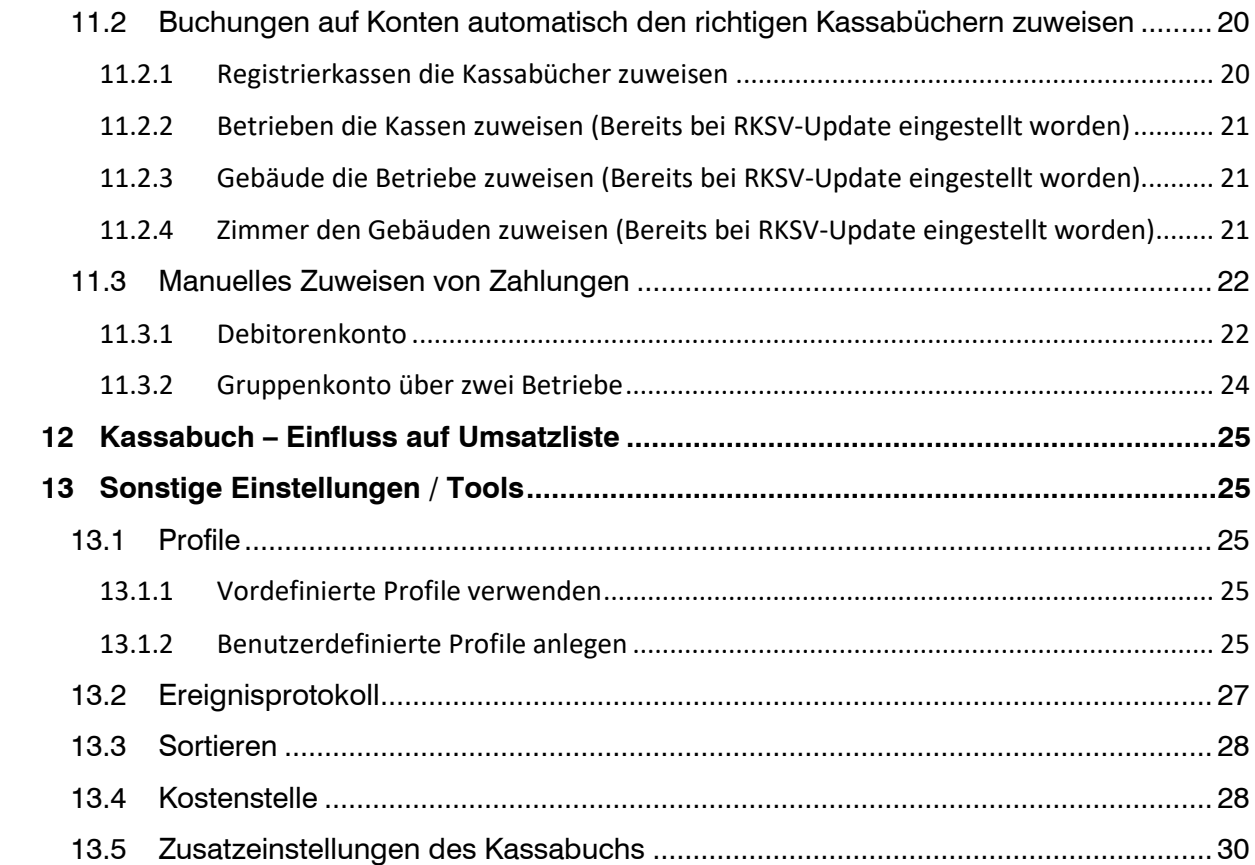

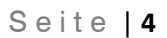

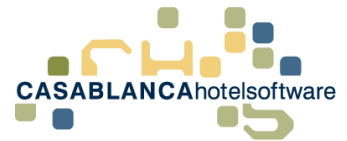

# <span id="page-3-0"></span>2 Kassabuch Allgemein

Das Kassabuch ist direkt in der Casablanca Hotelsoftware integriert. Alle Bar-Einnahmen und Ausgaben werden übersichtlich dargestellt. Somit hat der Nutzer immer eine übersichtliche Darstellung der Bar-Finanzen.

### <span id="page-3-1"></span>2.1 Öffnen des Kassabuchs und Zeitraum wählen

Das Kassabuch kann im Reiter Hauptmenü geöffnet werden.

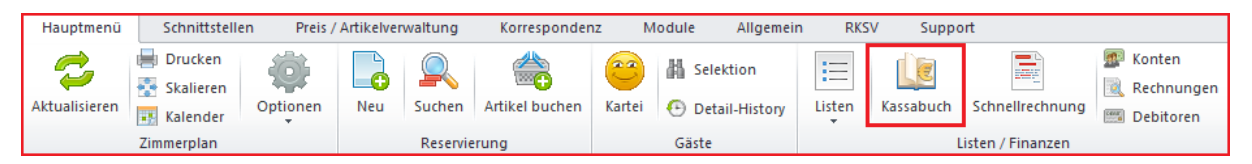

Nachdem das Symbol angeklickt wurde, öffnet sich die neue Maske. Es wird automatisch das aktuelle Monat geladen.

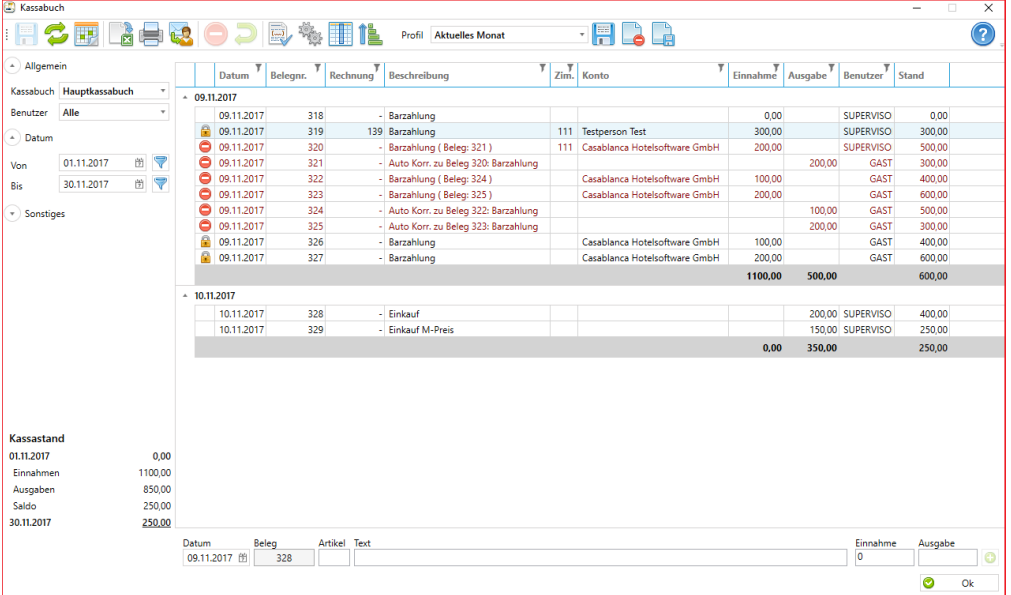

Hier kann nun der gewünschte Zeitraum eingegeben werden, der benötigt wird. Es gibt zwei Möglichkeiten einen Zeitraum auszuwählen.

- Links beim Datum händisch den Zeitraum auswählen
- Mit dem Kalendersymbol links oben (hier kann u.a. auch nach Monaten gewählt werden)

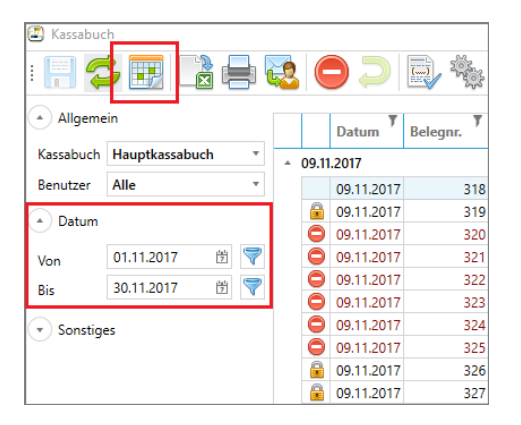

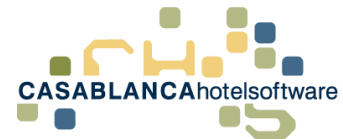

#### Kalendersymbol  $\rightarrow$  Zeitraum auswählen

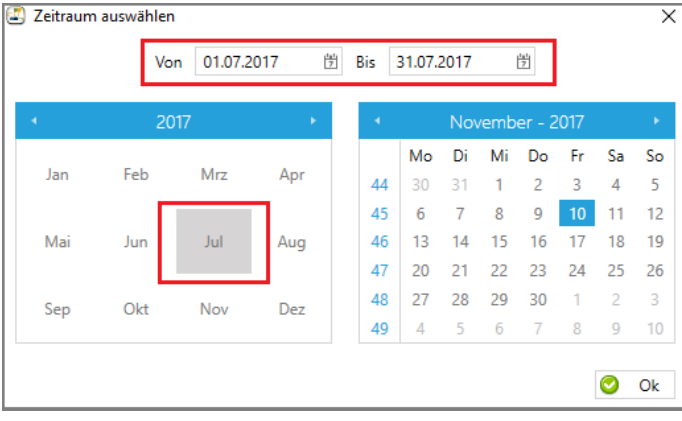

### <span id="page-4-0"></span>2.2 Kassa auswählen

Hier kann links zwischen allen angelegten Kassabüchern gewechselt werden, insofern mehrere angelegt sind.

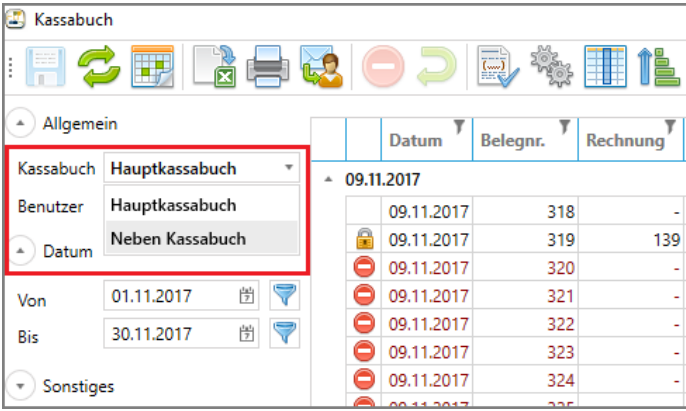

Zahlungen, die auf Konten aufgebucht werden, werden automatisch dem richtigen Kassabuch zugeteilt. Wie genau diese Aufteilung bei mehreren Kassabüchern funktioniert wird in Punkt 8 genauer erklärt.

#### <span id="page-4-1"></span>2.3 Benutzer auswählen

Bei jeder Buchung auf einem Konto oder direkt im Kassabuch wird der Benutzer mitgeloggt. Somit ist es möglich, das Kassabuch benutzergetrennt aufzulisten.

Dazu muss nur links der gewünschte Benutzer ausgewählt werden.

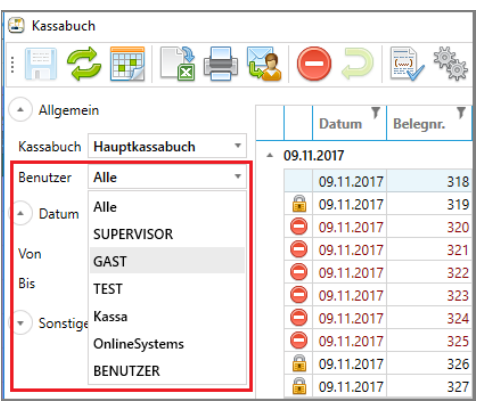

Um das gesamte Kassabuch zu generieren, muss "Alle" ausgewählt werden.

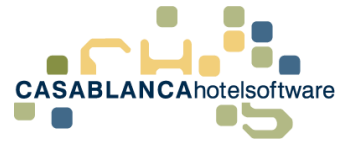

### <span id="page-5-0"></span>2.4 Kassabuch Überblick

- <span id="page-5-1"></span>2.4.1 Die Spalten des Kassabuchs im Überblick:
	- **Erste Spalte (Symbole):** 
		- o Kein Symbol = Wurde vom angemeldeten Benutzer auf das Kassabuch gebucht und kann in der Zeile bearbeitet werden (Doppelklick).
		- $\circ$   $\blacksquare$  = Wurde von einem anderen Benutzer auf das Kassabuch gebucht oder wurde auf ein Konto gebucht und muss dort bearbeitet werden (Rechtsklick ->Konto)
		- $\circ$  = Stornierte Buchung
	- **Datum**: Buchungsdatum der Leistung
	- **Belegnr.:** Belegnummer der Leistung
	- **Rechnung:** Falls eine Rechnung erstellt wurde, wird hier die Rechnungsnummer eingetragen
	- **Beschreibung**: Name der Leistung. Bei stornierten Leistungen wird in der Klammer die Belegnummer der Gegenbuchung hinzugefügt z.B.: Barzahlung ( Beleg: 321 )
	- **Zim**.: Falls vorhanden die Zimmernummer auf dem die Leistung verbucht wurde
	- **Konto**: Falls vorhanden, der Hauptgast des Kontos auf den die Leistung verbucht wurde
	- **Einnahme**: Höhe der Einnahme
	- **Ausgabe**: Höhe der Ausgabe
	- **Benutzer**: Name des Benutzers, der die Leistung verbucht hat
	- **Stand: Aktueller Kontostand des ausgewählten Benutzers. Bei "Alle" gesamter Kassastand**

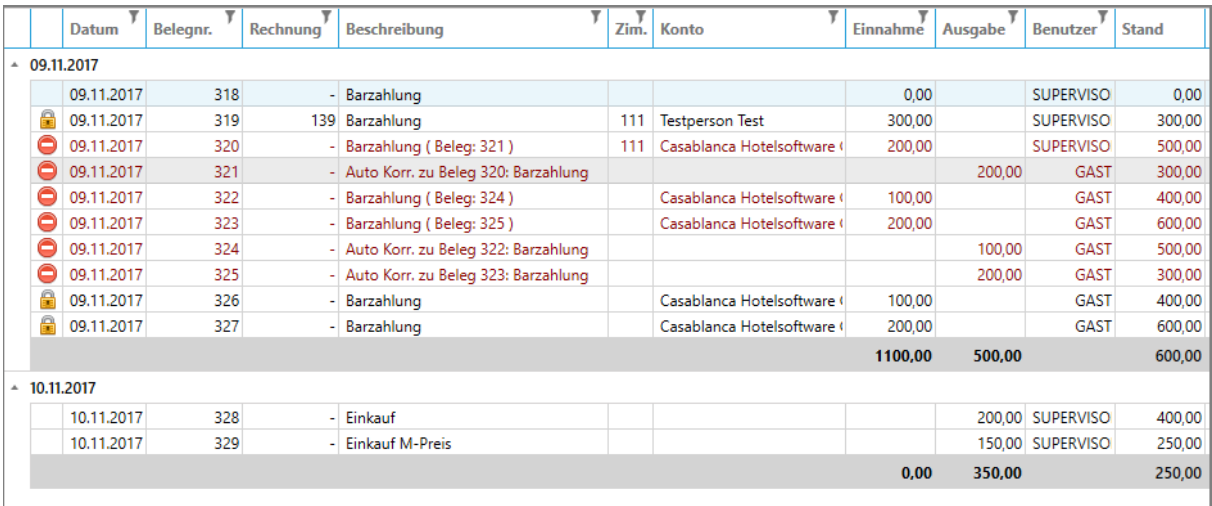

Die Leistungen auf dem Kassabuch werden auf einzelne Tage aufgeteilt. Am Ende jedes Tages wird eine Summe aller Einnahmen und Ausgaben des Tages und der aktuelle Kassastand dargestellt.

#### <span id="page-5-2"></span>2.4.2 Kassastand

Auf dem Kassabuch ist links unten immer der Kassastand des aktuellen Benutzers zu sehen. Zuerst wird der Kassastand des ersten Tages des Zeitraums angezeigt, anschließend werden die Einnahmen, die Ausgaben und der daraus folgende Saldo dargestellt. Zuletzt wird noch der Kassastand am Ende des ausgewählten Zeitraums dargestellt. Beispiel: 01.11.2017 – 30.11.2017

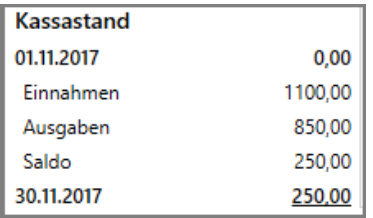

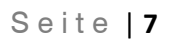

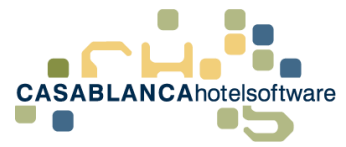

### <span id="page-6-0"></span>3 Leistungen verbuchen

### <span id="page-6-1"></span>3.1 Vorgang

Um direkt am Kassabuch Leistungen zu verbuchen, muss zuerst der Zeitraum geladen werden, in dem der Artikel verbucht werden soll.

Anschließend kann unten das **Buchungsdatum** angegeben werden. Als Standard wird immer das heutige Datum angegeben.

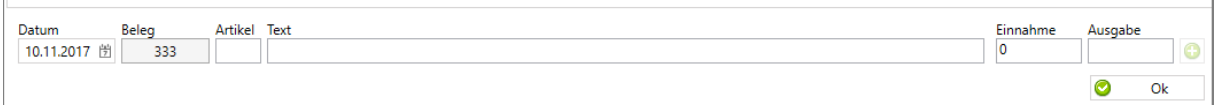

Die **Belegnummer** ist fix vorgegeben. Falls eine Leistung in der Vergangenheit verbucht wird, wird automatisch die Belegnummer angepasst.

Im Feld **Artikel** kann die Artikelnummer direkt eingegeben werden oder mit dem Tabulator die Artikel-Auswahl (wie am Konto) geöffnet werden. Falls erwünscht kann auch ein Standardartikel ausgewählt werden. Dazu mehr im **Punkt 8.1**!

Im **Text-Feld** kann die Beschreibung der Leistung frei eingegeben werden.

Anschließend kann noch die Summe der **Einnahme** oder **Ausgabe** eingegeben werden.

Mit dem Symbol **U** wird die Leistung auf dem Kassabuch **verbucht**. (Nicht mit Ok! Mit Ok wir das Kassabuch geschlossen).

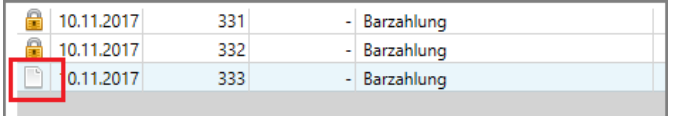

Eine Leistung wird ist danach noch nicht gespeichert! Falls ein falsches Datum vergeben wurde, kann es noch ohne Gegenbuchung storniert werden. Nachdem alles korrekt eingegeben wurde, kann mit

dem "Disketten"-Symbol links oben oder mit "Ok" gespeichert werden.

### <span id="page-6-2"></span>3.2 Aufbuchen in der Vergangenheit

Im neuen Kassabuch können Buchungen in der Vergangenheit einfach abgewickelt werden. Einfach in der Schnellbuchungszeile (ganz unten) das gewünschte Datum eingeben und die Buchung durchführen.

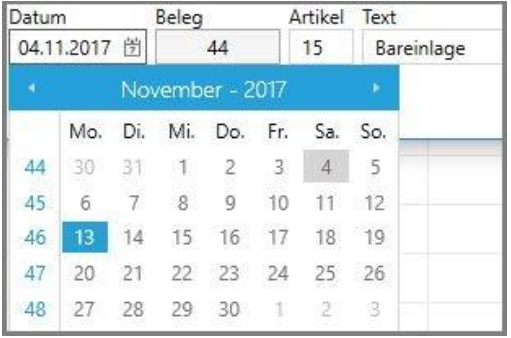

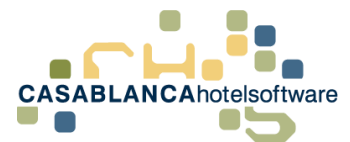

Die einzige Bedingung ist, dass das Datum nicht länger als 45 Tage (=Standardeinstellung Rückdatierungszeitraum)zurückliegt und das ausgewählte Datum innerhalb des geladenen Zeitraumes liegt!

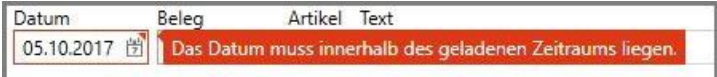

Die Belegnummer wird dann automatisch zugewiesen und die Liste aktualisiert.

Liste vor der Buchung in der Vergangenheit:

| 04.11.2017   |    |                        |        |         |                   |         |
|--------------|----|------------------------|--------|---------|-------------------|---------|
| 0 04.11.2017 | 41 | Messestand (Beleg: 50) |        |         | 1247.00 SUPERVISO | 5029.54 |
| 04.11.2017   | 42 | Barzahlung             | 150.00 |         | <b>SUPERVISO</b>  | 5179.54 |
| 04, 11, 2017 | 43 | Barerlös Standverkauf  | 250,21 |         | SUPERVISO         | 5429.75 |
|              |    |                        | 400.21 | 1247.00 |                   | 5429.75 |

Liste nach der Buchung in der Vergangenheit:

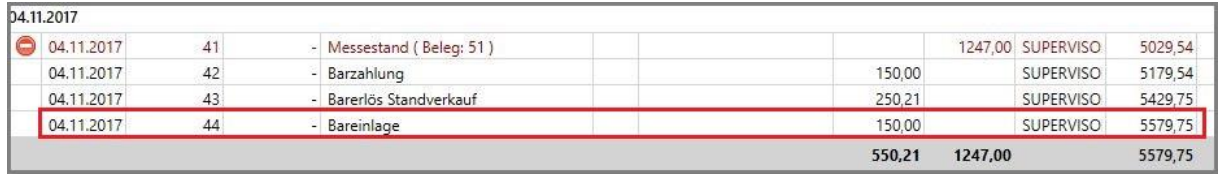

### <span id="page-7-0"></span>3.3 Schnelles Arbeiten im Kassabuch

Im neuen Kassabuch kann effizienter und schneller denn je gearbeitet werden. Die Schnellbuchungszeile befindet sich in der Maske ganz unten (siehe rote Markierung).

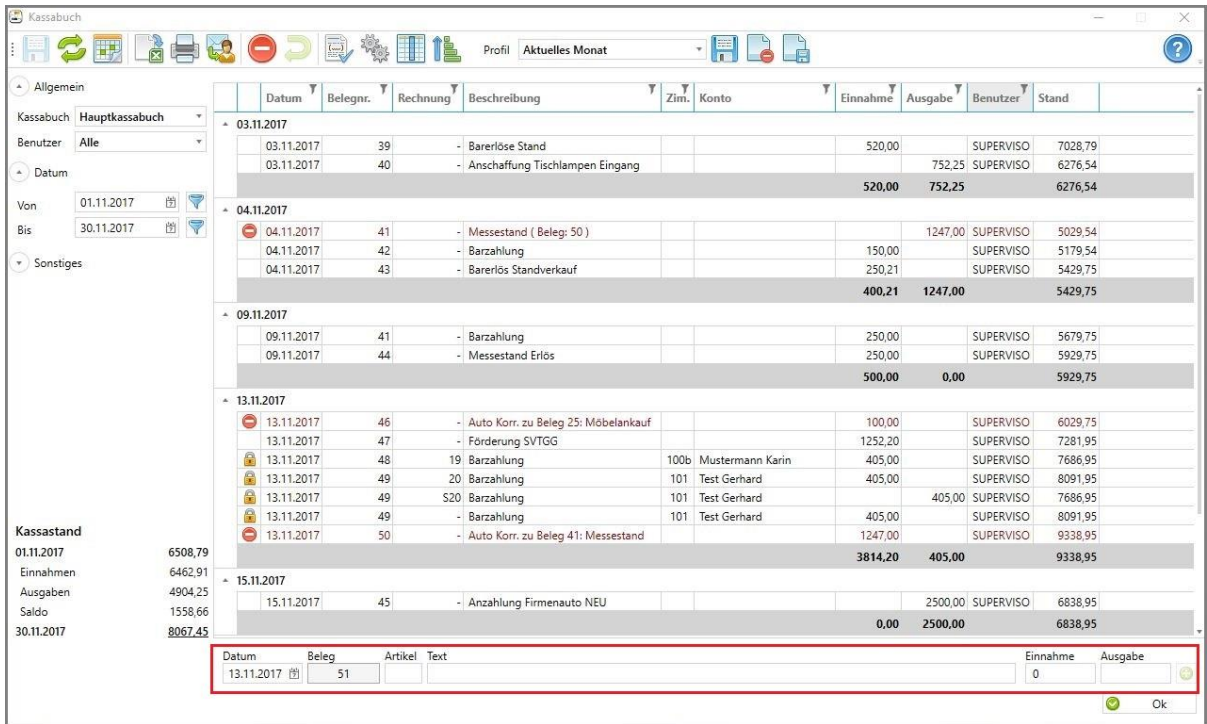

Hier kann das Buchungsdatum gewählt werden. Automatisch dazu wird die passende Belegnummer vergeben. Weiters wird die Artikelnummer und der Artikel eingetragen (dieser kann manuell bearbeitet werden). Zwischen den Eingabefeldern kann schnell mit der **Tabulatortaste** gesprungen

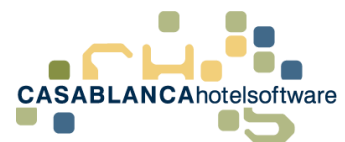

werden. Nach der Eingabe von Ein- bzw. Ausgabe kann direkt mit einem weiteren Klick auf die Tabulatortaste gebucht werden.

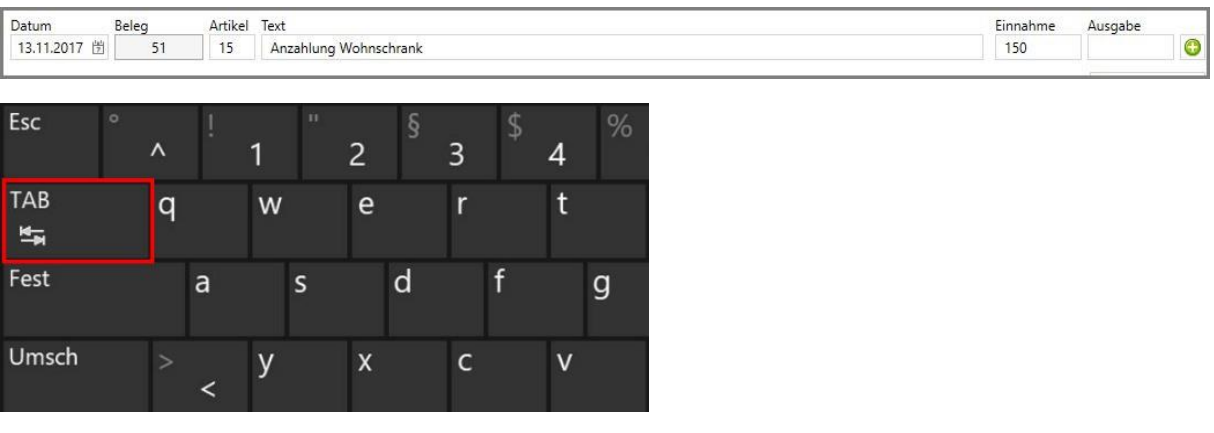

#### <span id="page-8-0"></span>3.3.1 Video schnelles Buchen

Um das schnelle Buchen noch weiter zu erläutern, haben wir ein Video erstellt, in dem dieser Prozess nochmals vorgeführt wird.

[Link Video Kassabuch](https://www.youtube.com/watch?v=jFZeRYUgs94&feature=youtu.be)

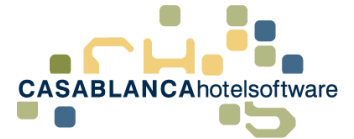

### <span id="page-9-0"></span>4 Leistungen bearbeiten

Alle Leistungen, die im Kassabuch verbucht worden sind, können in der Regel mit einem Doppelklick verändert werden. Es kann die Beschreibung der Buchung und der Betrag (Einnahme/Ausgabe) angepasst werden.

Ausnahme: Stornierte Buchungen **D**und Leistungen auf Konten

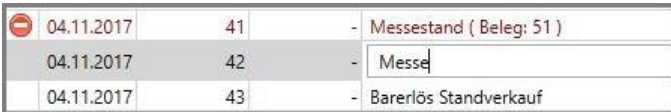

In diesem Beispiel wurde jetzt die Beschreibung der Buchung mittels Doppelklick verändert. Wir sehen am "Bleistift"-Symbol, dass bei dieser Buchung etwas verändert wurde.

04.11.2017 42 - Messe

Solange die Eingabe nicht gespeichert wurde, kann die Änderung mit dem Button "Rückgängig machen" widerrufen werden. **Wichtig! Die Zeile muss ausgewählt sein!**

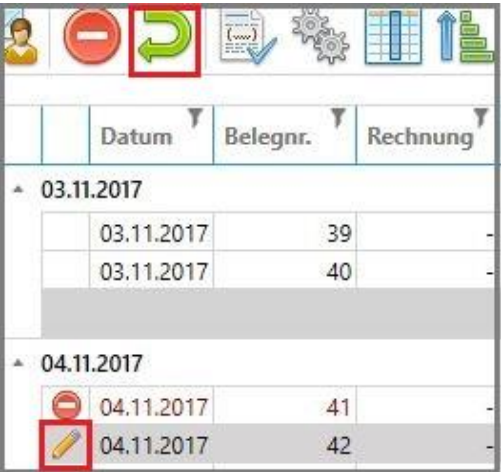

#### <span id="page-9-1"></span>4.1 Stornovorgang

Jede Buchung – ausgenommen gesperrte Buchungen vom Konto – kann im Kassabuch storniert werden. Nach Auswahl der Buchung einfach auf den "Stornieren"-Button klicken oder Klick rechte Maustaste  $\rightarrow$  "Stornieren"

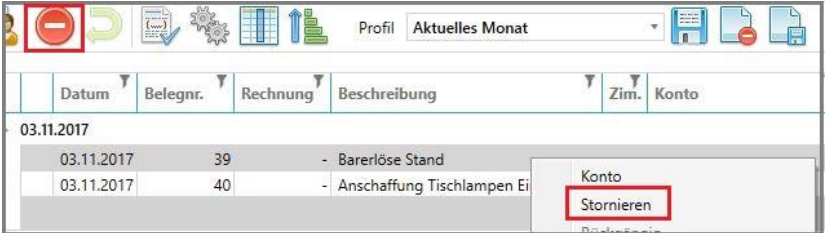

Die Buchung wurde nun storniert.

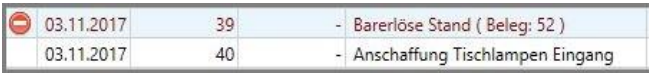

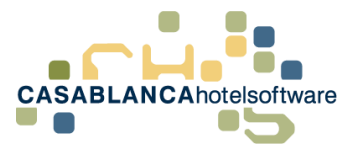

Dabei wurde gleichzeitig am heutigen Tag eine Gegenbuchung der Leistung erstellt und in der Klammer die Belegnummer der Gegenbuchung dargestellt.

Mit einem Rechtsklick auf die Buchung kann schnell zur Gegenbuchung gewechselt werden ("Gehe zu Gegenbuchung").

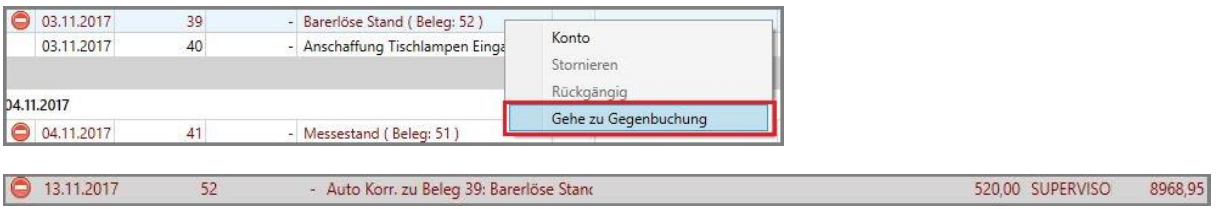

### <span id="page-10-0"></span>4.2 Buchungen am Konto

Buchungen, die auf einem Konto verbucht wurden **bei "Können im Kassabuch nicht bearbeitet oder** storniert werden. Um diese Leistungen anzupassen, muss auf das Konto gewechselt werden. Rechtsklick  $\rightarrow$  "Konto"

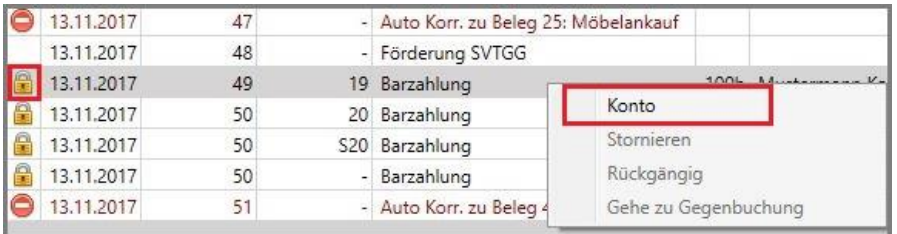

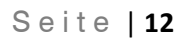

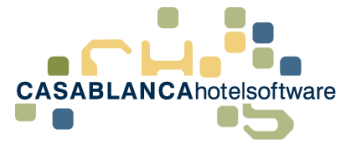

# <span id="page-11-0"></span>5 Stornierungen am selben Tag

Wenn eine Leistung storniert wird, wird normalerweise eine Gegenbuchung in der gegenübergesetzten Spalte durchgeführt. Zum Beispiel: Eine Einnahme von 100€ wird storniert  $\rightarrow$  am heutigen Tag wird eine Ausgabe von 100€ verbucht.

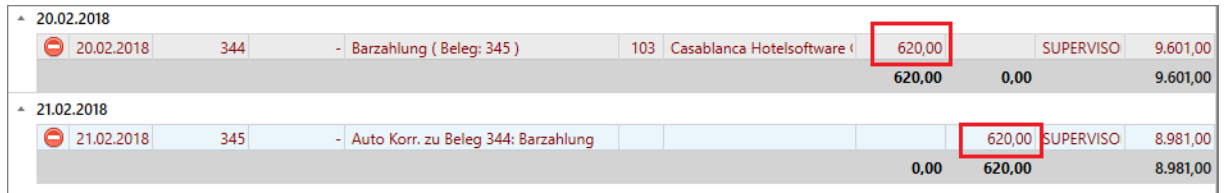

Wenn jedoch eine Leistung am selben Tag storniert wird, wird die Stornierung auf gleicher Seite im Minusbereich eingetragen.

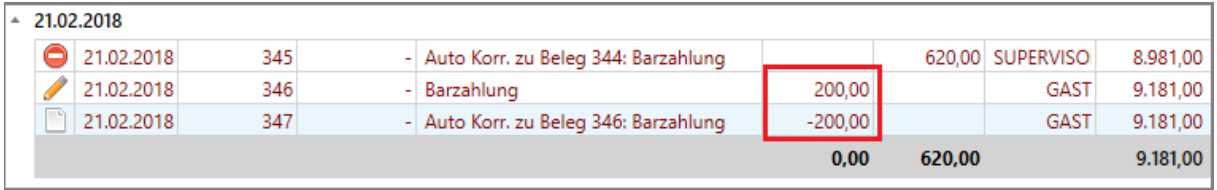

Dies erleichtert die Übersicht der Tageseinnahmen und Ausgaben.

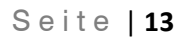

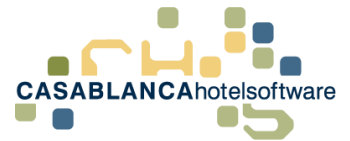

## <span id="page-12-0"></span>6 Druck, Export & Mail-Versand

Das Kassabuch kann binnen weniger Klicks ausgedruckt, in Excel exportiert oder via Mail versendet werden.

### <span id="page-12-1"></span>6.1 Druck

Nachdem das Kassabuch geladen wurde, kann es mit einem Klick auf den "Drucken"-Button ausgedruckt werden. Der Druck erfolgt über den geladenen Zeitraum.

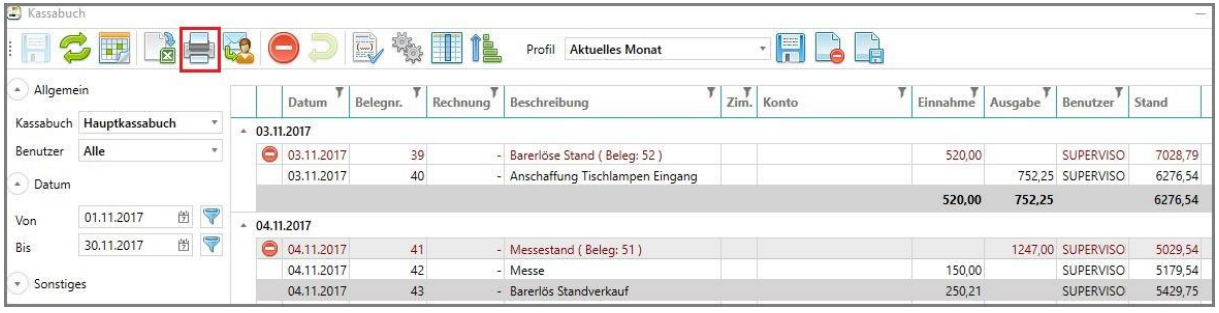

Eine Vorschau öffnet sich, wo noch weitere Optionen gewählt werden können (Mailversand, Abspeichern des Kassabuchs, etc.).

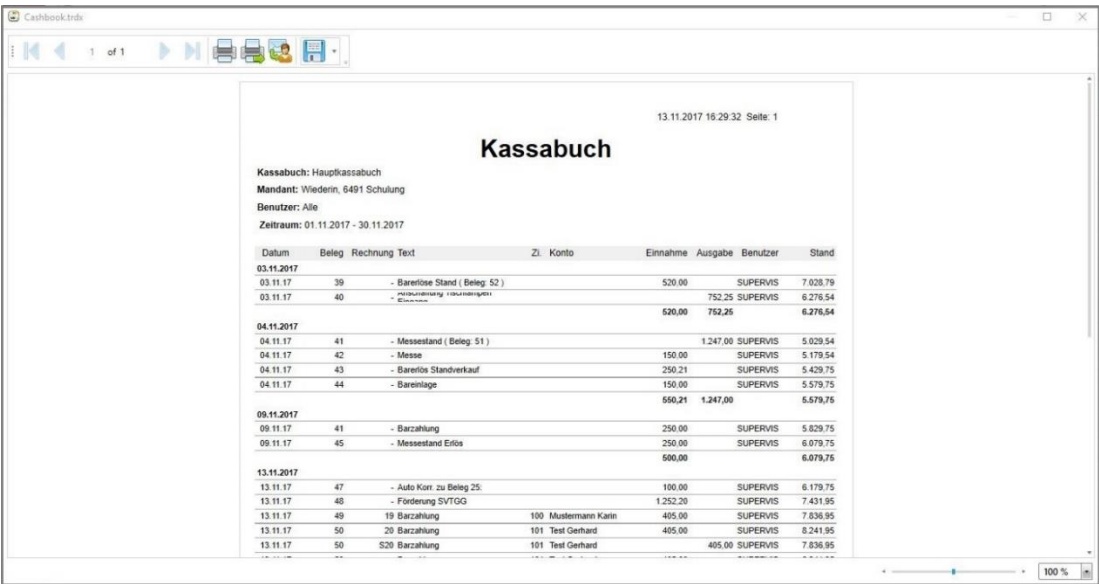

### <span id="page-12-2"></span>6.2 Excel-Export

Nachdem das Kassabuch geladen wurde, kann es mit einem Klick auf den "Excel-Export"-Button aus Casablanca ausgespielt werden. Der Export erfolgt über den geladenen Zeitraum.

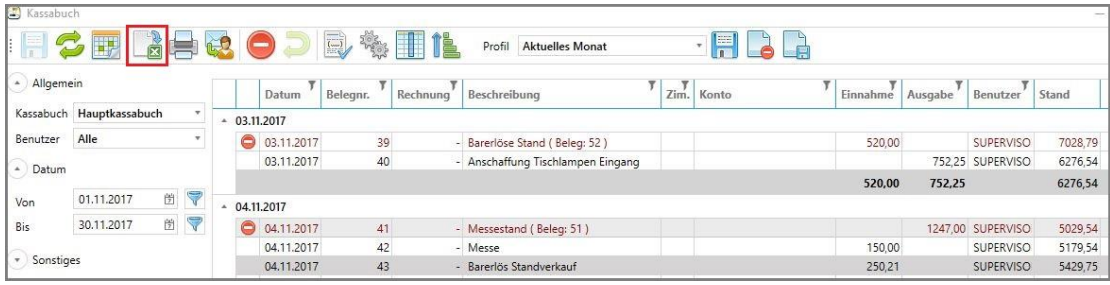

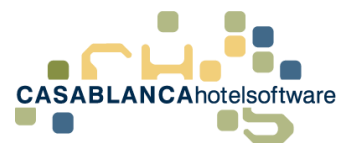

Nach Klick auf den Button muss noch ein Speicherort ausgewählt werden. Der Speicherort wird mit Klick auf "Speichern" bestätigt  $\rightarrow$  der Export wurde vorgenommen

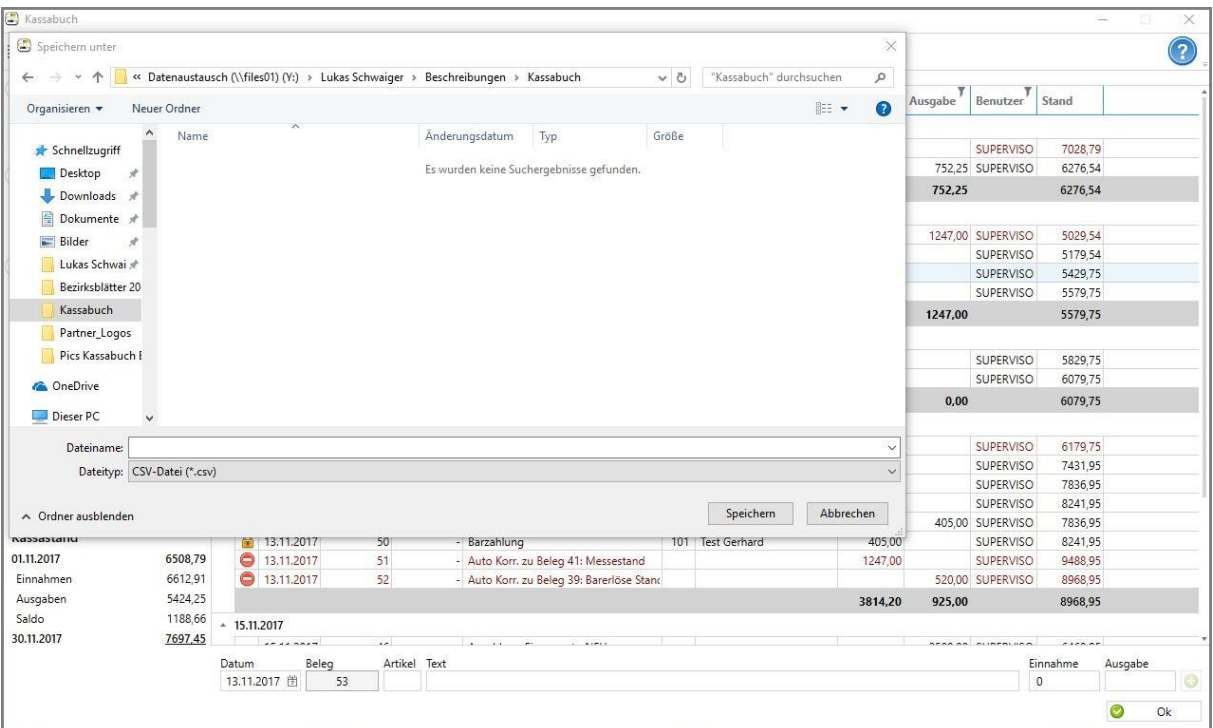

#### <span id="page-13-0"></span>6.3 Mail-Versand

Nachdem das Kassabuch geladen wurde, kann es mit einem Klick auf den "Versenden"-Button per Mail weitergeleitet werden.

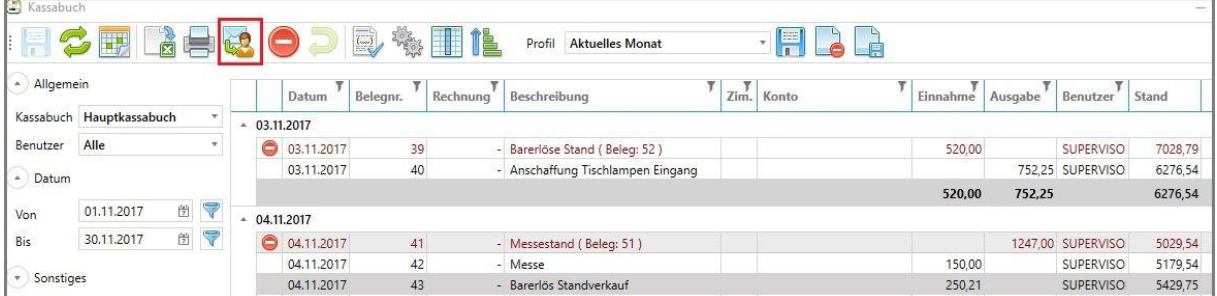

Das Mailprogramm öffnet sich automatisch und der Kassabuch-Auszug wir automatisch als PDF-Datei angehängt. Weiters wird automatisch eine Beschreibung des Kassabuchs im Textfeld der Mail verlinkt.

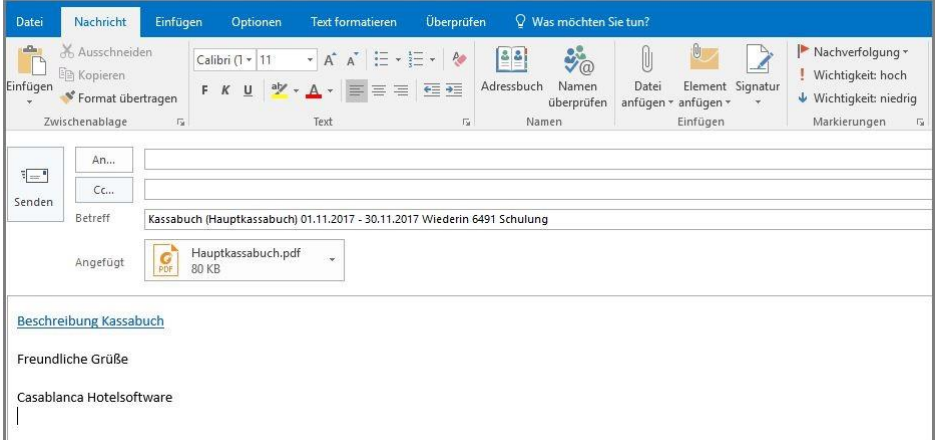

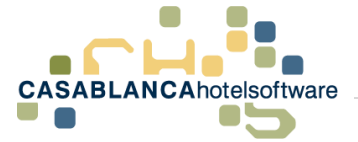

# <span id="page-14-0"></span>7 Bankzahlungen & Kreditkarten anzeigen

Um Bankzahlungen oder Kreditkarten am Kassabuch darzustellen, muss am Konto die jeweilige Option aktiviert werden.

Diese Optionen können mit einem Klick auf "Sonstiges" angezeigt werden.

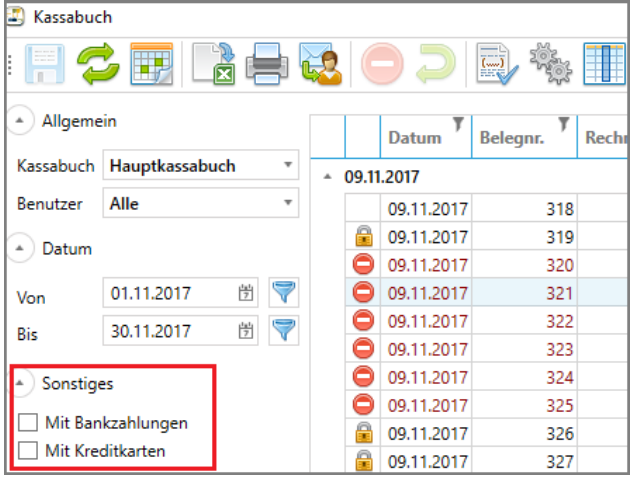

Wenn "Mit Bankzahlungen" oder "Mit Kreditkarten" angehakt wird, und die Liste mit den grünen Pfeilen **C** aktualisiert wird, werden in der Liste die Zahlungen in eigenen Bereichen dargestellt.

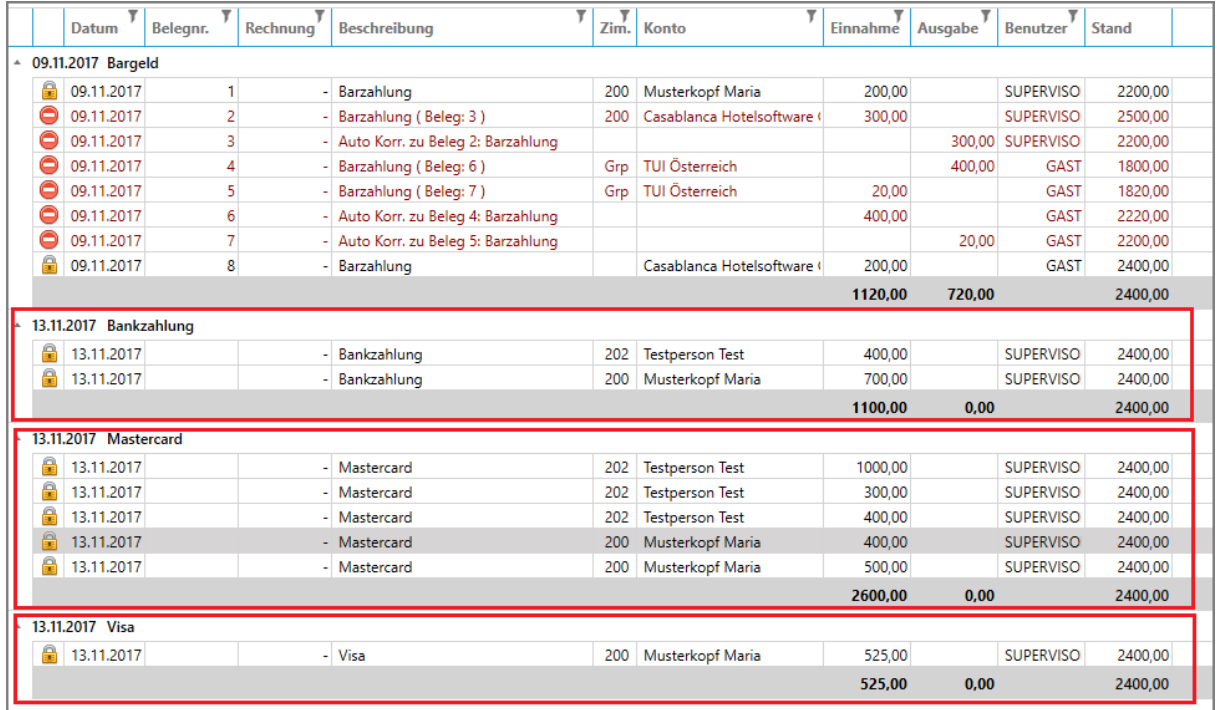

Die Zahlungen werden pro Tag in eigenen Blöcken dargestellt.

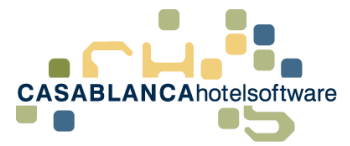

## <span id="page-15-0"></span>8 Kassabuch nach Benutzer trennen

Das Kassabuch wird im Hintergrund automatisch nach den Benutzern, mit denen die Leistungen verbucht wurden, getrennt. Wenn ein Artikel am Konto oder am Kassabuch verbucht wird, wird der Benutzer mitgeloggt und dargestellt.

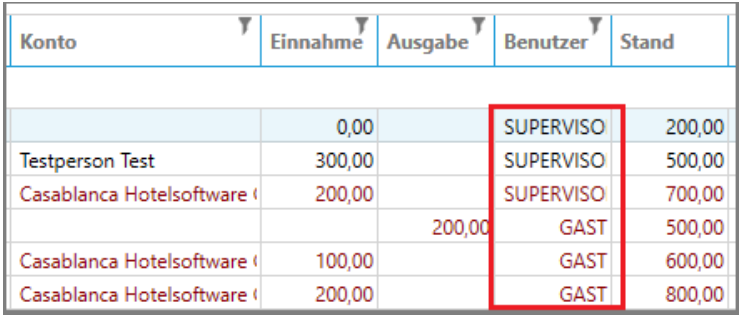

Somit ist es möglich, das Kassabuch benutzergetrennt darzustellen. Dazu muss nur am Kassabuch links oben der gewünschte Benutzer ausgewählt werden.

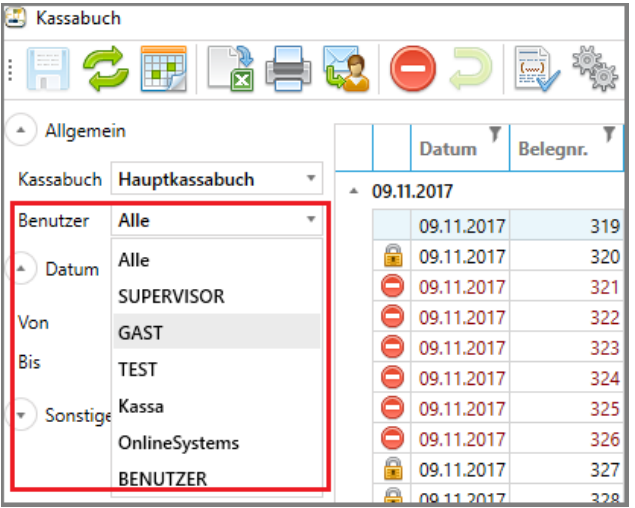

Auch der Kassastand wird nach Benutzern berechnet und dargestellt.

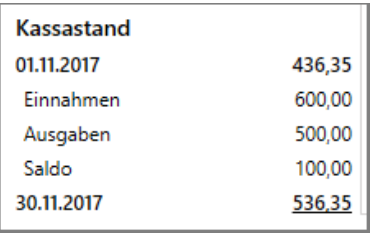

Falls in Ihrer Hotelsoftware noch keine Benutzer für Ihre angestellten vorhanden sind und Sie damit arbeiten wollen, gibt es in unseren Wikipedia eine Beschreibung für das Anlegen von Benutzern, oder Sie Fragen bei unserem Support nach, damit Ihnen die gewünschten Benutzer angelegt werden.

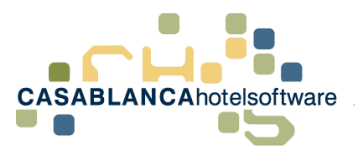

# <span id="page-16-0"></span>9 Benutzerrecht: Kassabuch Benutzer wechseln

Bei jedem Benutzer kann in Casablanca das Recht "Kassabuch Benutzer wechseln" definiert werden. Falls ein Benutzer dieses Recht nicht besitzt, kann er auf dem Kassabuch nur das Kassabuch seines Benutzers betrachten und nicht das gesamte Kassabuch, oder das Kassabuch anderer Benutzer.

### <span id="page-16-1"></span>9.1 Recht deaktivieren

Im Reiter Allgemein  $\rightarrow$  Benutzerverwaltung können die Rechte aller Benutzer angepasst werden.

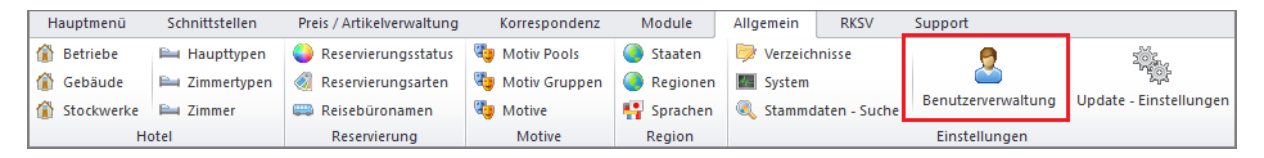

Im neuen Fenster kann dann der zu bearbeitende Benutzer ausgewählt werden und mit "Eigenschaften" können die Rechte angepasst werden.

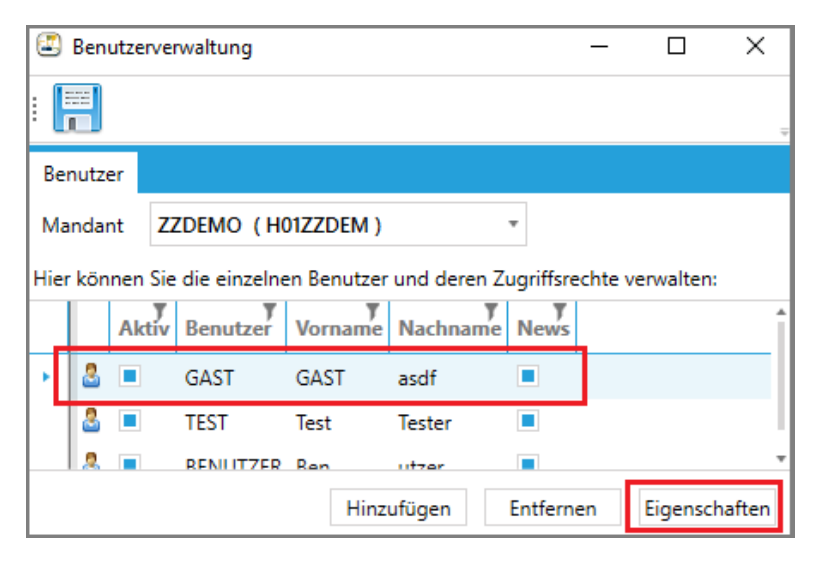

Anschließend muss auf den Reiter "Rechte" gewechselt werden und hier gibt es die Option "Kassabuch Benutzer wechseln".

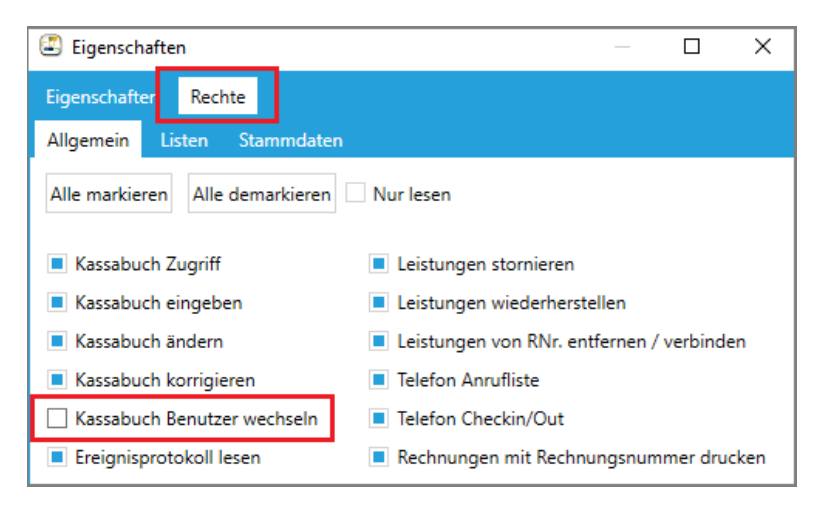

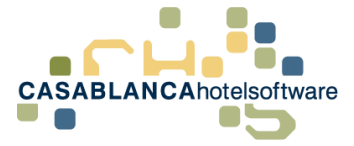

### <span id="page-17-0"></span>10 Benutzer am Kassabuch wechseln

Wenn ein Kassabuch eines anderen Benutzers angepasst werden muss, muss zuerst auf den anderen Benutzer gewechselt werden.

Der Benutzerwechsel kann entweder mit diesem Symbol oder mit der Tastenkombination SHIFT + L durchgeführt werden.

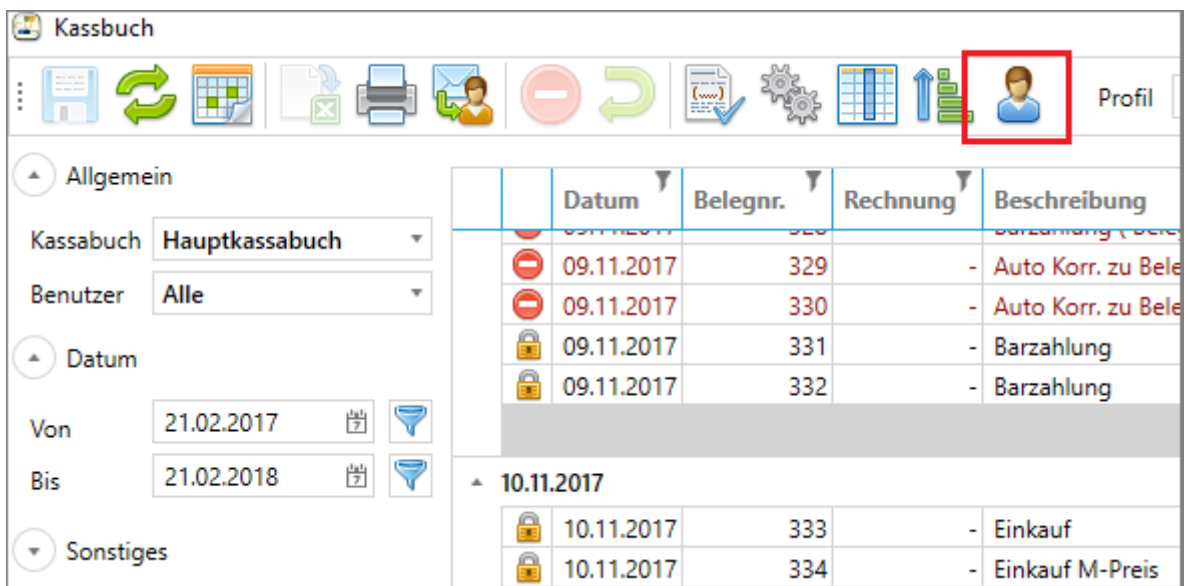

Es öffnet sich ein neues Fenster wo man sich mit den Benutzerdaten des anderen Benutzers anmelden muss. **Vorsicht!** Wenn hier beenden geklickt wird. Schließt sich Casablanca.

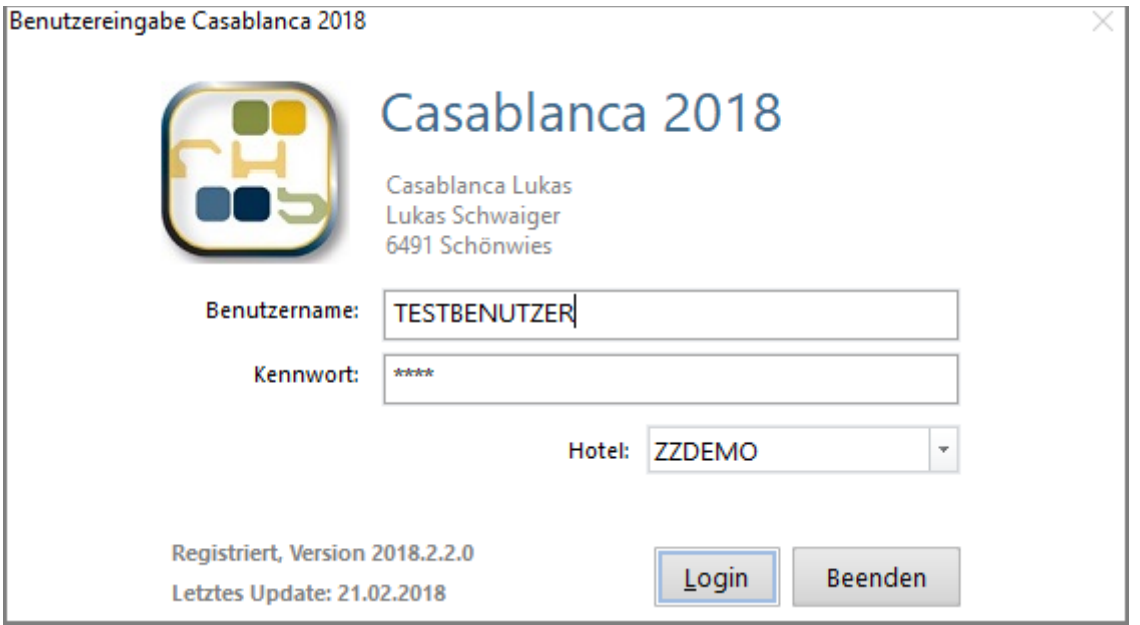

Anschließend können die Kassabucheinträge des Benutzers angepasst werden.

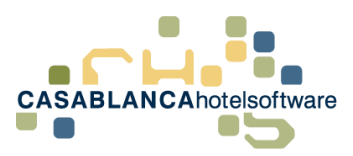

# <span id="page-18-0"></span>11 Mehrere Kassabücher, Erstellung und Arbeit

### <span id="page-18-1"></span>11.1Weitere Kassabücher anlegen

Im neuen Kassabuch ist es möglich mit mehreren Kassabüchern zu arbeiten. Somit können die Kassabücher von Betrieben komplett getrennt werden.

Um ein weiteres Kassabuch anzulegen, muss das Kassabuch zuerst geöffnet werden und anschließend

die Optionen mit dem Zahnräder-Symbol geöffnet werden.

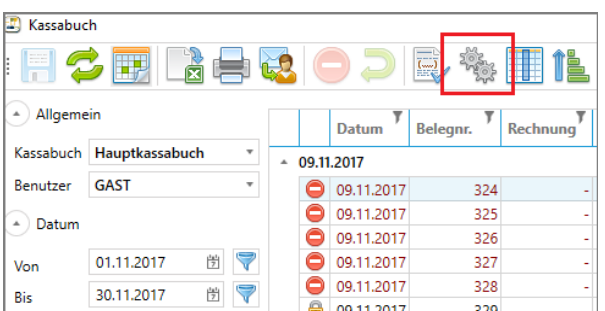

Im neuen Fenster kann mit dem Symbol **chriften weiteres Kassabuch hinzugefügt werden.** 

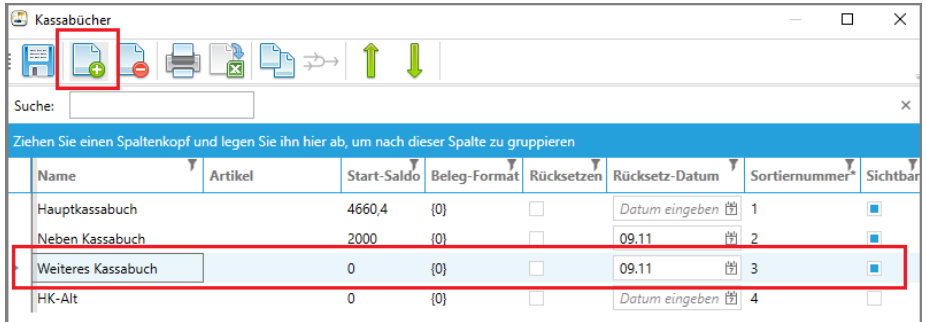

Anschließend müssen die Daten des neuen Kassabuchs angegeben werden:

- **Name:** Name des Kassabuchs
- **Artikel**: Wenn hier etwas ausgewählt wird, wird am Kassabuch keine Artikelauswahl mehr dargestellt. Es wird im Hintergrund immer dieser Artikel verbucht und nur mehr die Beschreibung des Artikels überschrieben. Beispiel:

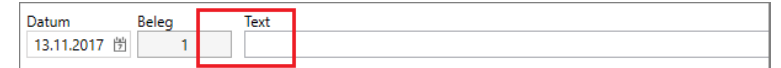

- **Start-Saldo:** Der Kassastand mit dem das Kassabuch startet
- **Beleg-Format:** Das Format, wie die Belege gezählt werden.
	- $0 \quad 1 \rightarrow 1, 2, 3, 4 \dots$
	- $\circ$  Jahreszahl + 000001  $\rightarrow$  2018000001, 2018000002, ...
- **Rücksetzen und Rücksetz-Datum:** Ob und wann die Belegnummern zurückgesetzt werden
- **Sortiernummer:** Die Reihenfolge in der die Kassabücher in der Liste zur Auswahl stehen.

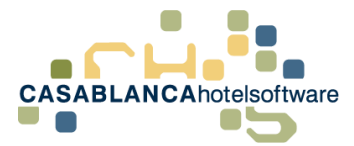

Registrierkasse-Einstellungen

 $\overline{p}$   $\times$ 

• **Sichtbar**: Ob das Kassabuch in der Liste ausgewählt werden kann

Nachdem ein weiteres Kassabuch angelegt wurde, kann zwischen den Kassabüchern gewechselt werden.

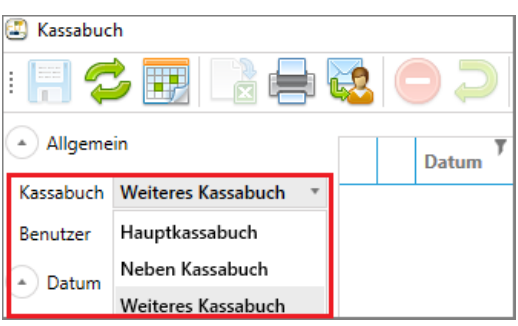

### <span id="page-19-0"></span>11.2Buchungen auf Konten automatisch den richtigen Kassabüchern zuweisen

Damit Casablanca Buchungen von Zahlungen automatisch dem richtigen Kassabuch zuweisen kann, müssen die Zimmer mit den Kassabüchern verknüpft werden. Der Großteil der Einstellungen wurde schon mit dem RKSV-Update durchgeführt. Der einzige Schritt der durchgeführt werden muss wird in **Punkt 8.2.1** beschrieben. Aber um die Zuweisung der Zimmer zu erklären führen wir hier alle Schritte vor.

#### <span id="page-19-1"></span>11.2.1 Registrierkassen die Kassabücher zuweisen

Zuerst müssen die Kassabücher den Registrierkassen zugewiesen werden.

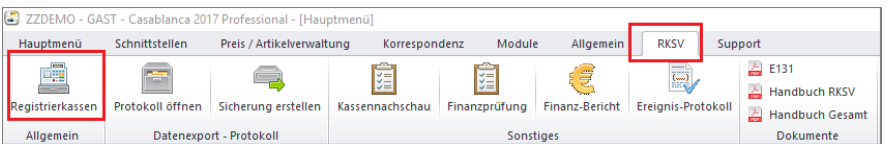

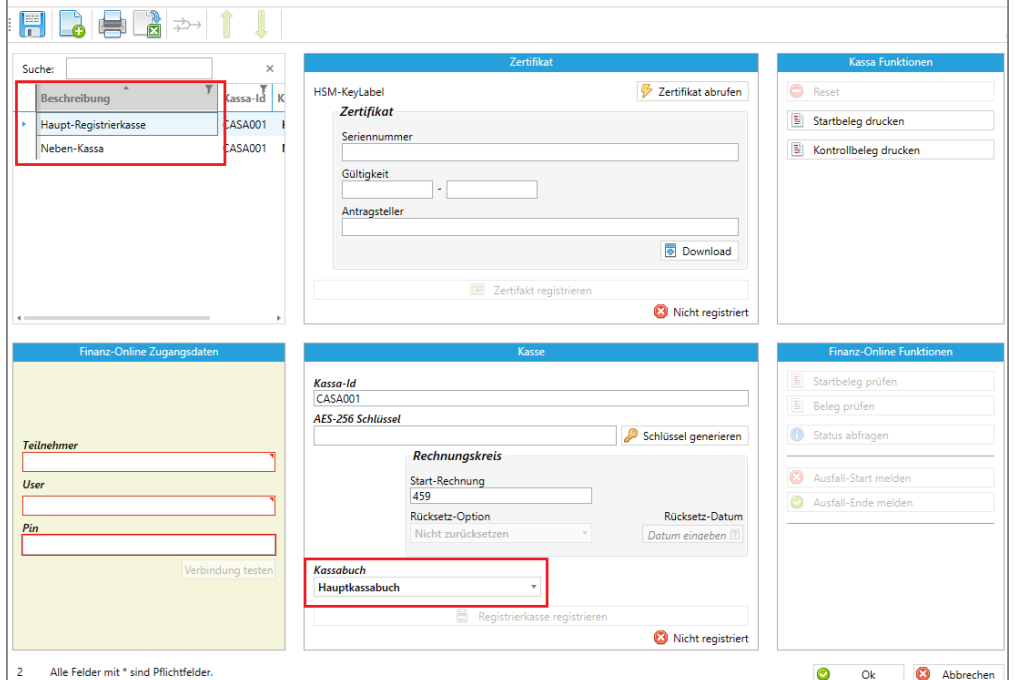

Im Reiter RKSV  $\rightarrow$  Registrierkassen werden alle angelegten Registrierkassen dargestellt.

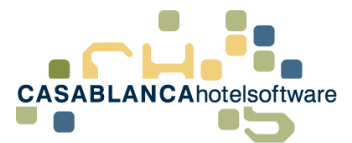

Hier kann jeder Registrierkasse ein Kassabuch zugewiesen werden. Dazu muss zuerst links ein Kassabuch ausgewählt werden und anschließend unten das dazugehörige Kassabuch definiert werden.

<span id="page-20-0"></span>11.2.2 Betrieben die Kassen zuweisen (Bereits bei RKSV-Update eingestellt worden)

Die jeweiligen Registrierkassen sind dann den Betrieben zugewiesen. Dies kann unter Allgemein  $\rightarrow$ Betriebe kontrolliert werden.

Diese Einstellung wurde schon von einem Support-Mitarbeiter während des RKSV-Updates eingerichtet.

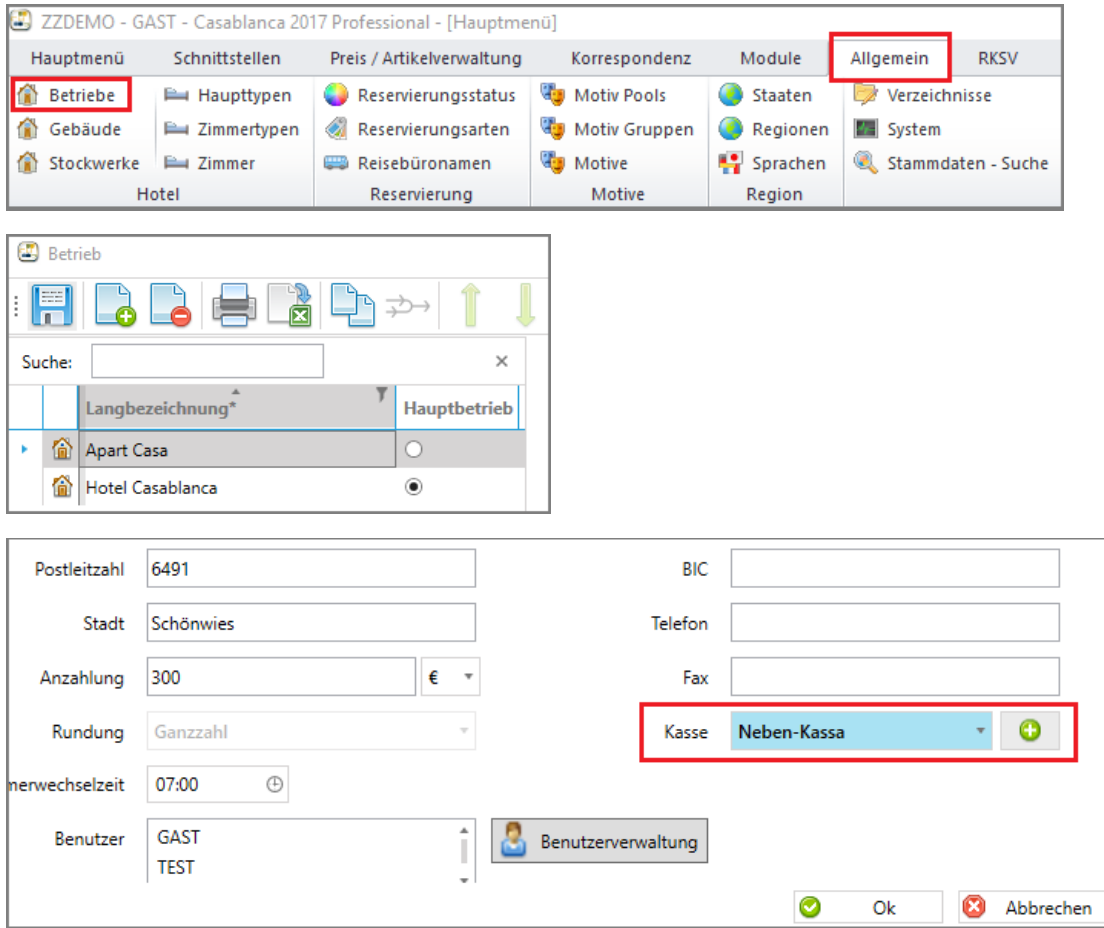

<span id="page-20-1"></span>11.2.3 Gebäude die Betriebe zuweisen (Bereits bei RKSV-Update eingestellt worden) Die Betriebe werden anschließend zu einem Gebäude zugewiesen unter Allgemein  $\rightarrow$  Gebäude

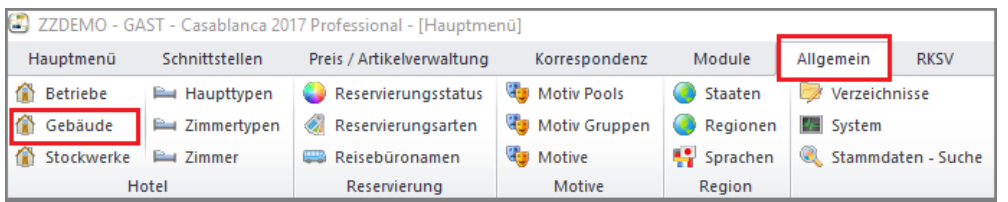

#### <span id="page-20-2"></span>11.2.4 Zimmer den Gebäuden zuweisen (Bereits bei RKSV-Update eingestellt worden)

Zuletzt können die Zimmer zu den Gebäuden zugewiesen werden unter Allgemein  $\rightarrow$  Zimmer

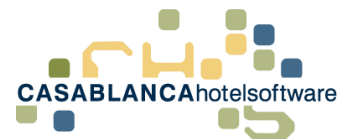

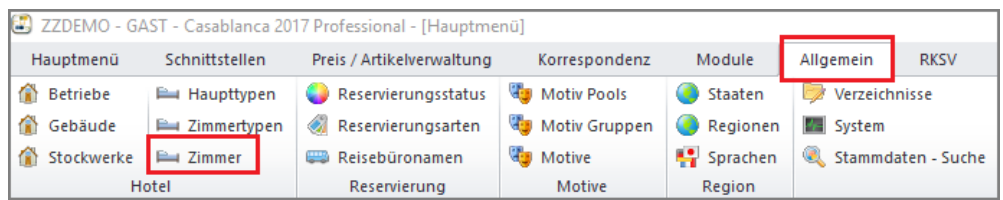

### <span id="page-21-0"></span>11.3Manuelles Zuweisen von Zahlungen

Normalerweise werden Zahlungen automatisch dem richtigen Kassabuch nach Betrieb zugewiesen. Auf Debitoren- und Gruppenkonten, die zwei Betriebe übergreifen, muss die Kassa manuell ausgewählt werden.

#### <span id="page-21-1"></span>11.3.1 Debitorenkonto

Kann bei einem Debitorenkonto keine eindeutige Kasse zugewiesen werden, muss beim Buchen einer Bar-Zahlung oder einer Anzahlung am Konto manuell gewählt werden, auf welche Kasse und folglich in welchem Kassabuch die Buchung getätigt werden soll.

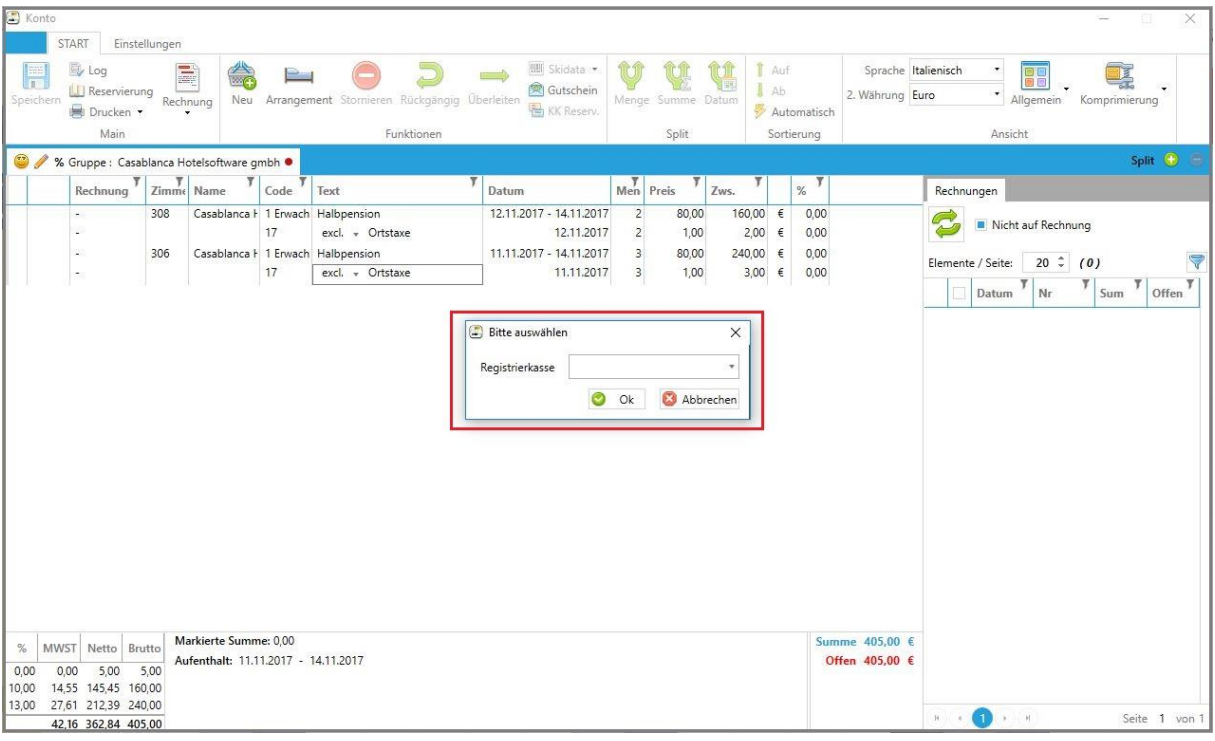

Hier kann dann die Registrierkasse manuell ausgewählt werden.

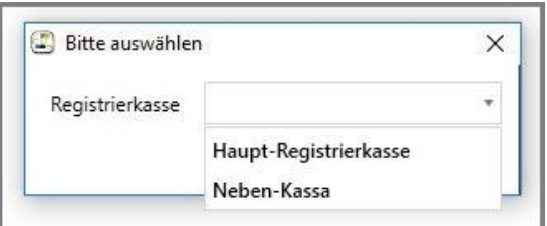

Die Auswahl muss bei jeder Barzahlung bzw. Anzahlung getroffen werden. Dabei können Rechnungen nicht kassaübergreifend erstellt werden. Das bedeutet, es müssen separat Rechnungen pro Kassa erstellt werden (Leistungen markieren  $\rightarrow$  Rechnung erstellen  $\rightarrow$  "nur markierte Leistungen"). Bei jeder Zahlung wird angemerkt, auf welche Kassa gebucht wurde (Zahlung markieren  $\rightarrow$  Infofeld unten).

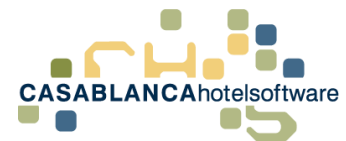

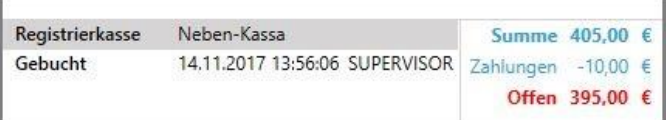

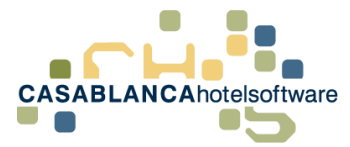

#### <span id="page-23-0"></span>11.3.2 Gruppenkonto über zwei Betriebe

Gleich wie in **Punkt 8.3.1** beschrieben. Jedoch kann pro Konto nur eine Kassa ausgewählt werden. Falls Leistungen trotzdem auf Kassen aufgeteilt werden soll, muss ein Split-Konto erstellt werden und die Leistungen auf dieses übergeleitet werden.

Im Falle, dass versucht wird, eine Rechnung zu erstellen, auf der Zahlungen verschiedener Kassen vorhanden sind, erscheint diese Fehlermeldung.

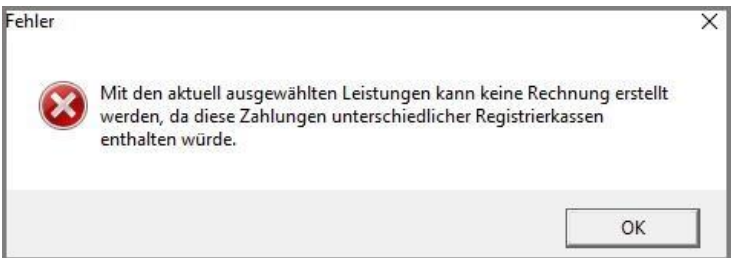

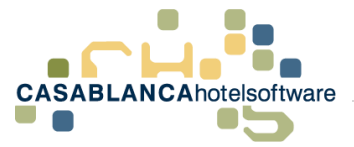

# <span id="page-24-0"></span>12 Kassabuch – Einfluss auf Umsatzliste

Leistungen, die auf dem Kassabuch aufgebucht werden haben **keinen (!)** Einfluss auf die Umsatzliste. Auf der Umsatzliste erscheinen nur Leistungen, die auf einem Konto auf Rechnung gestellt werden.

# <span id="page-24-1"></span>13 Sonstige Einstellungen / Tools

Im neuen Kassabuch können weitere Einstellungen getroffen werden, die in den nächsten Punkten erläutert werden. Darüber hinaus werden hilfreiche Tools (z.B.: Ereignisprotokoll) beschrieben.

### <span id="page-24-2"></span>13.1 Profile

#### <span id="page-24-3"></span>13.1.1 Vordefinierte Profile verwenden

In dem Kassabuch gibt es drei vordefinierte Profile, die es erleichtern, einen bestimmten Zeitraum zu laden.

- Aktuelles Monat: Monatserster Montagsletzter des aktuellen Monats
- Vormonat: Monatserster Monatsletzter des Vormonats
- Aktueller Tag: Tag des Aufrufs der Umsatzliste

Diese vordefinierten Profile können einfach aus der Dropdown-Liste ausgewählt werden.

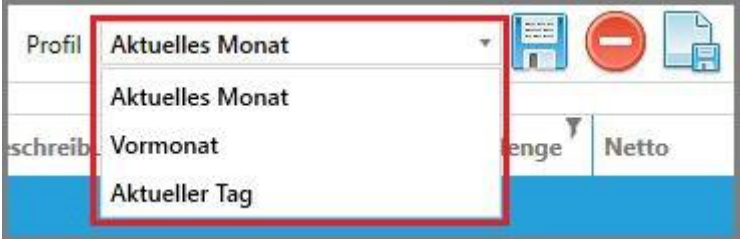

#### <span id="page-24-4"></span>13.1.2 Benutzerdefinierte Profile anlegen

Ggfs. können Sie auch selber Profile anlegen und definieren. Das macht besonders dann Sinn, wenn Sie einen Zeitraum sehr oft brauchen

Um ein neues Profil anzulegen, muss auf diesen Button ("Blatt-Diskette") geklickt werden.

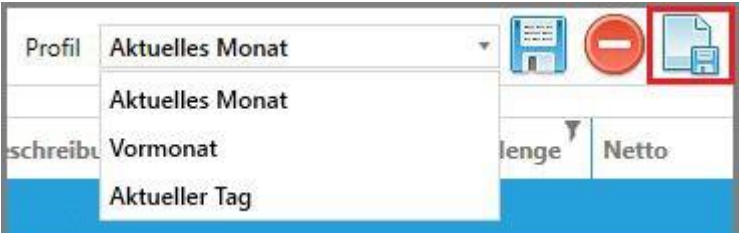

Ein neues Fenster öffnet sich, in dem der Profilname eingetippt werden muss. Der Name wird im Anschluss mit Klick auf "Ok" bestätigt.

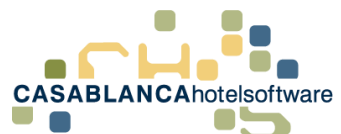

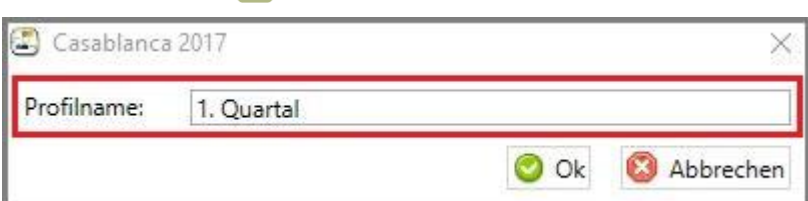

Jetzt folgt die Eingabe der Zeiträume. Diese muss über das "Sieb"-Symbol erfolgen, um die Auswahl dauerhaft im Profil zu speichern.

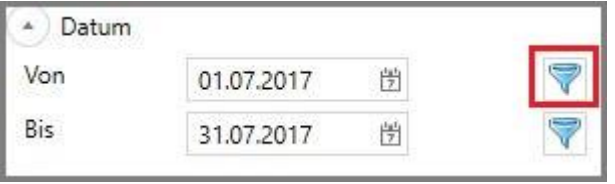

Jetzt muss vom aktuellen Datum zurückgerechnet werden, um das gewünschte Datum festzulegen. (In diesem Beispiel: Aktuelles Monat Juli → Offset "-6" für Jänner)

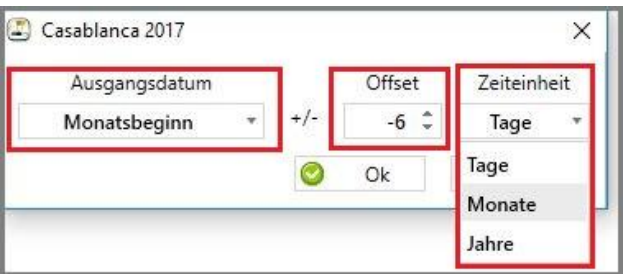

Am Profil hat sich trotz der Eingabe noch nichts verändert, da der Zeitraum erst mit Klick auf den "Speichern"-Button übernommen wird.

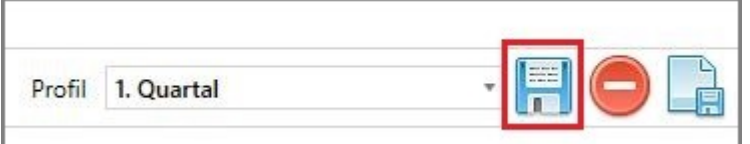

Nun muss noch das Enddatum des Zeitraums definiert werden. Das Prozedere ("Sieb"-Symbol  $\rightarrow$  Offset einstellen, ...) bleibt gleich wie beim Startdatum. Die Auswahl muss dann wieder mit "Ok" bestätigt werden.

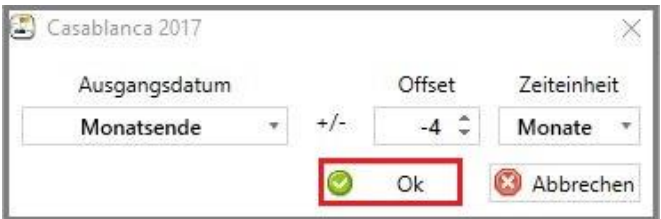

Auch hier werden die Eingaben erst übernommen, nachdem mit dem "Speichern"-Button gesichert wurde.

Das Profil ist nun fertig angelegt und kann künftig über die Dropdown-Liste "Profil" ausgewählt werden.

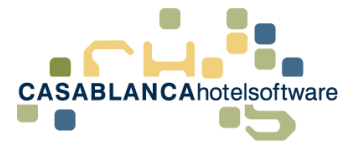

### <span id="page-26-0"></span>13.2 Ereignisprotokoll

Im Ereignisprotokoll werden alle im Kassabuch getätigten Aktionen mitprotokolliert. Das Protokoll

kann mit Klick auf das Symbol geöffnet werden.

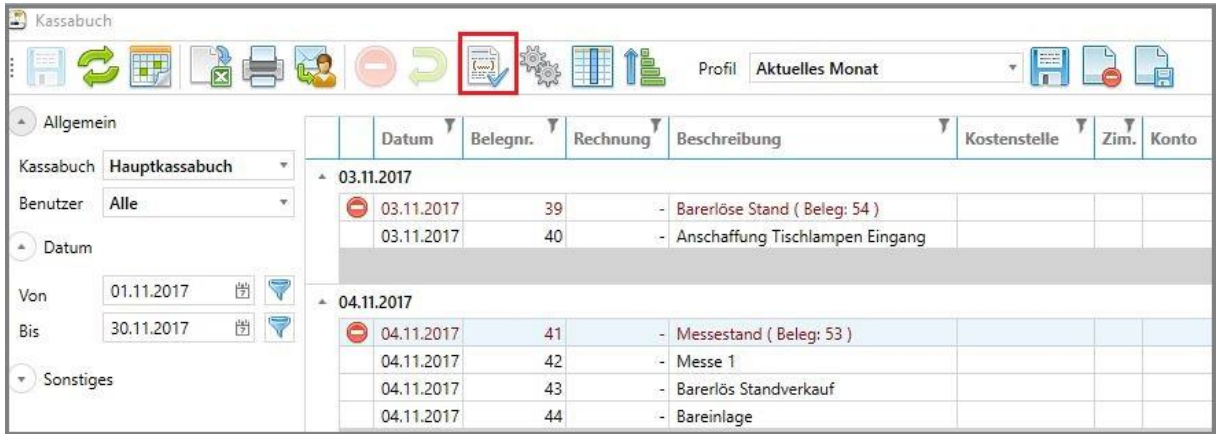

Danach öffnet sich die neue Maske, in der alle Aktionen überprüft werden können.

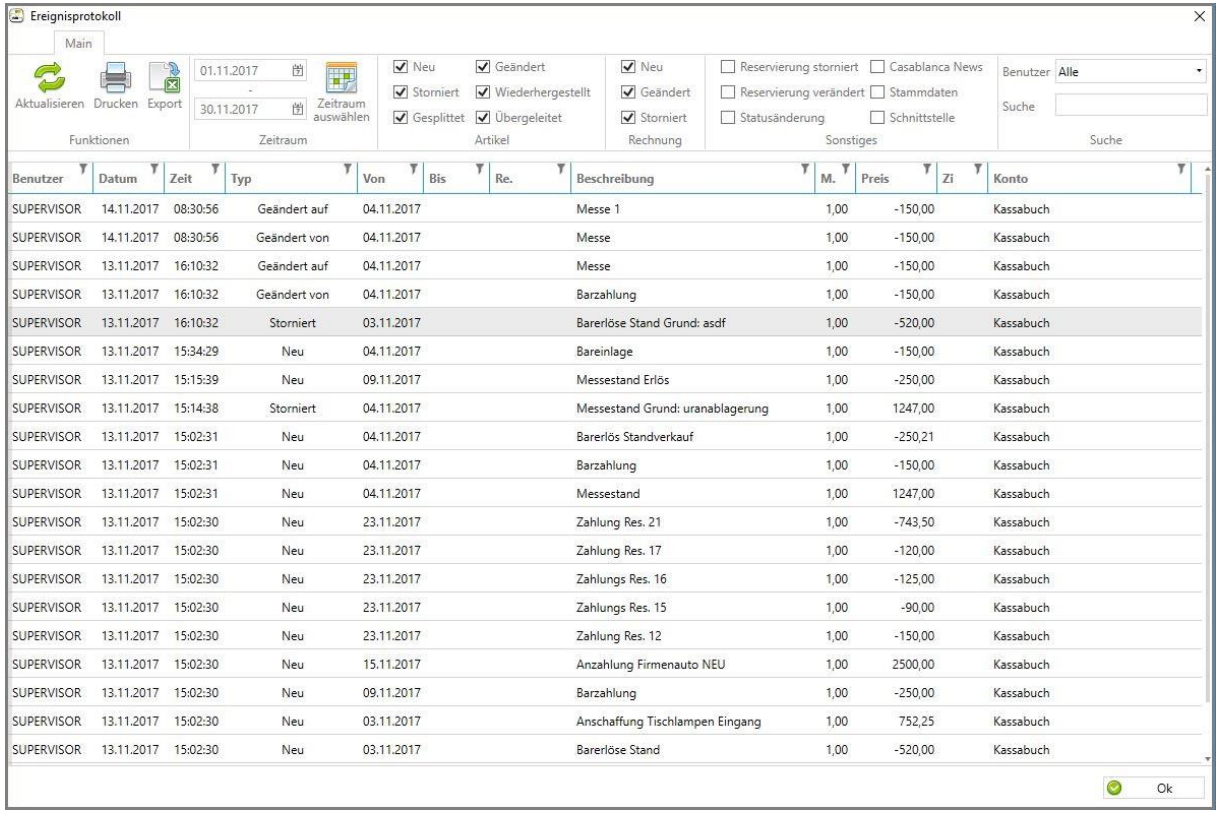

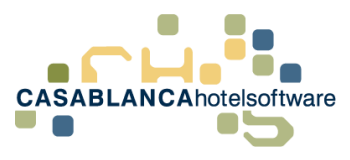

### <span id="page-27-0"></span>13.3 Sortieren

Die Belegnummern im Kassabuch können mit Klick auf den Button **Staat** sortiert werden.

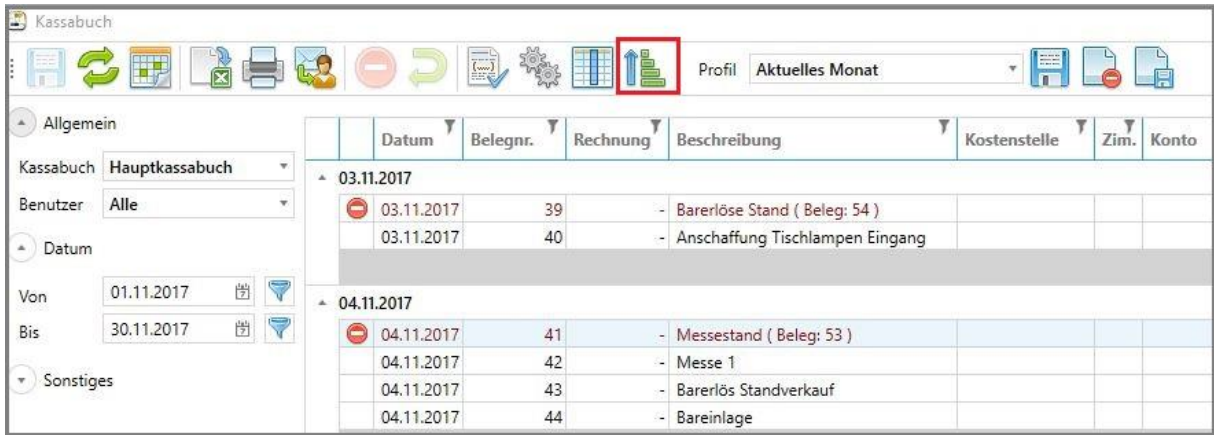

Nach dem Klick auf den Button öffnet sich die neue Maske.

- Start: Datum, ab dem mit der Sortierung gestartet werden soll
- Starten mit Belegnummer: definiert die Belegnummer, mit der die Sortierung gestartet werden soll
- Ende: definiert, bis wie weit die Sortierung durchgeführt werden soll

Nachdem die Auswahl mit Klick auf "Ok" bestätigt wird, generiert sich das Kassabuch automatisch neu!

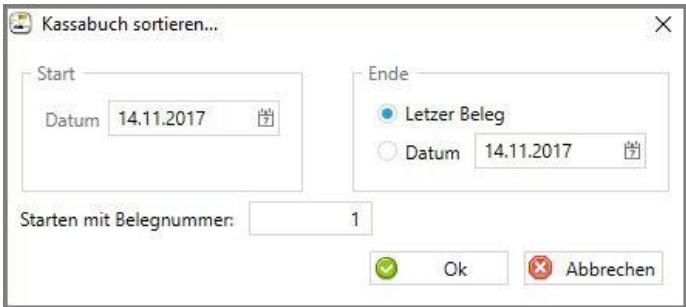

#### <span id="page-27-1"></span>13.4 Kostenstelle

Mit Hilfe von Kostenstellen lassen sich Buchungen noch genauer zuordnen. Um diese nutzen zu können, müssen diese im Kassabuch angelegt werden. Dazu klicken wir auf das Symbol

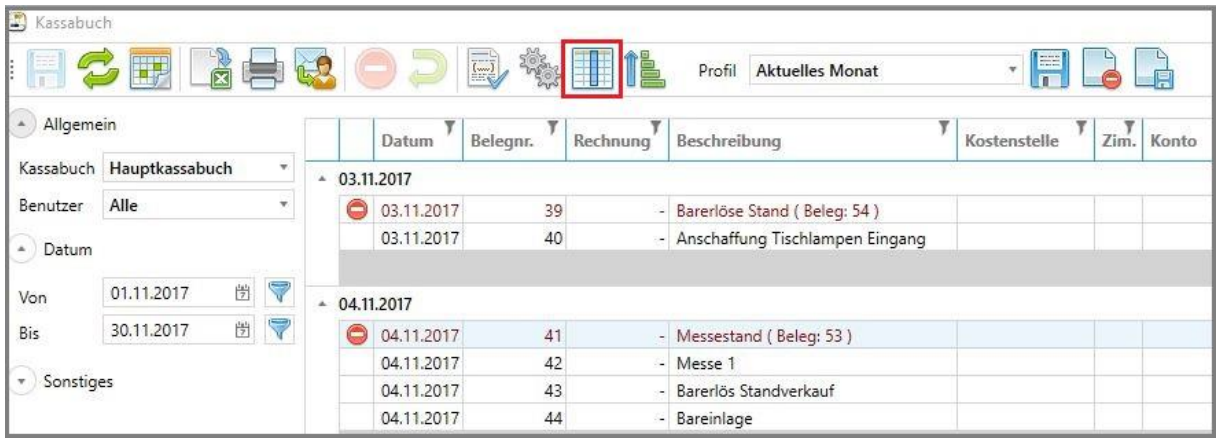

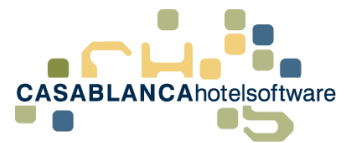

Die neue Maske öffnet sich. Im nächsten Schritt legen wir mit dem Symbol **bei eine neue Kostenst. an.** 

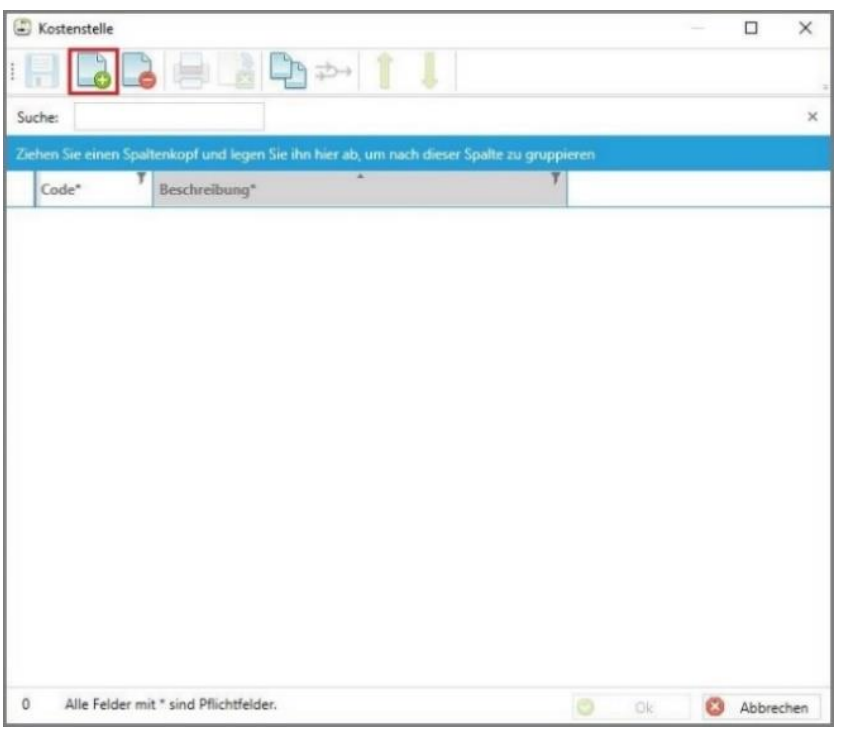

Es muss ein Code und eine Beschreibung der Kostenstelle (Namen) definiert werden. Danach kann die Kostenstelle mit Klick auf die "Diskette" gespeichert werden.

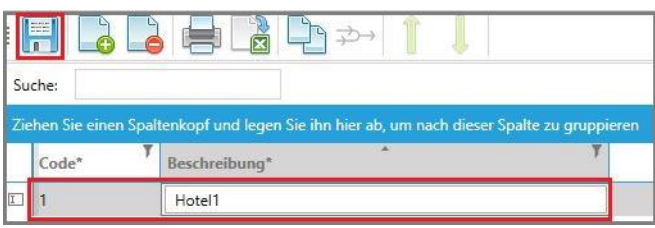

Nun kann bei jeder Buchung im Kassabuch zusätzlich eine Kostenstelle aus der Drop-Down-Liste gewählt werden.

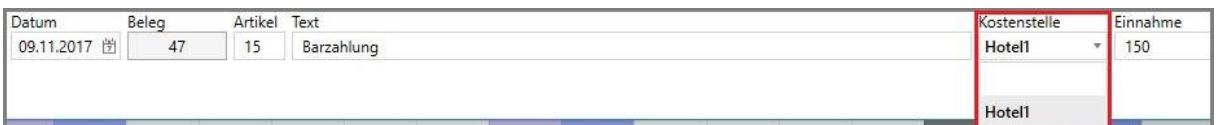

Die Kostenstelle wird dann auch im Kassabuch dargestellt.

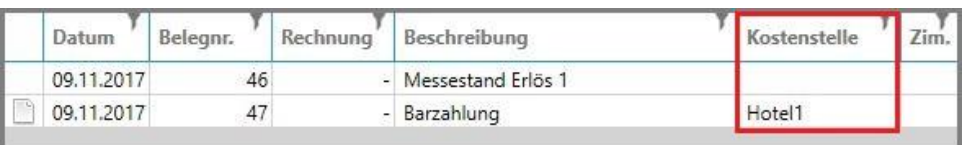

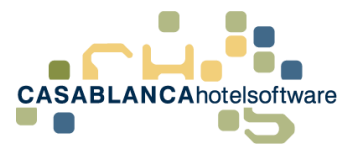

### <span id="page-29-0"></span>13.5 Zusatzeinstellungen des Kassabuchs

Zuletzt gibt es noch Zusatzeinstellungen unter Allgemein  $\rightarrow$  System.

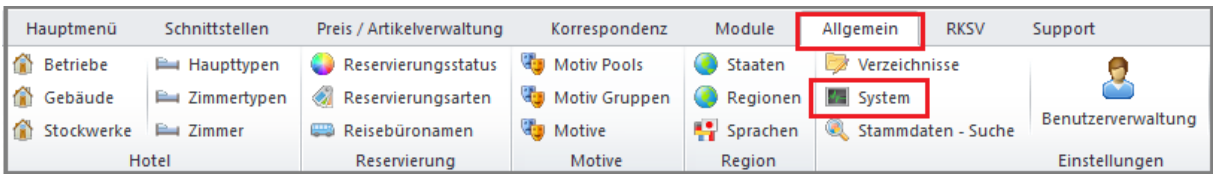

Hier gibt es noch zwei Einstellungen bezüglich des Kassabuchs.

- Alle Barzahlungen automatisch im Kassabuch (Standard  $\rightarrow$  Aktiv)
- Beim Start die Buchungen für alle Benutzer anzeigen (Standard  $\rightarrow$  Aktiv)
	- o Dies kann deaktiviert werden, wenn das Kassabuch benutzergetrennt verwendet wird

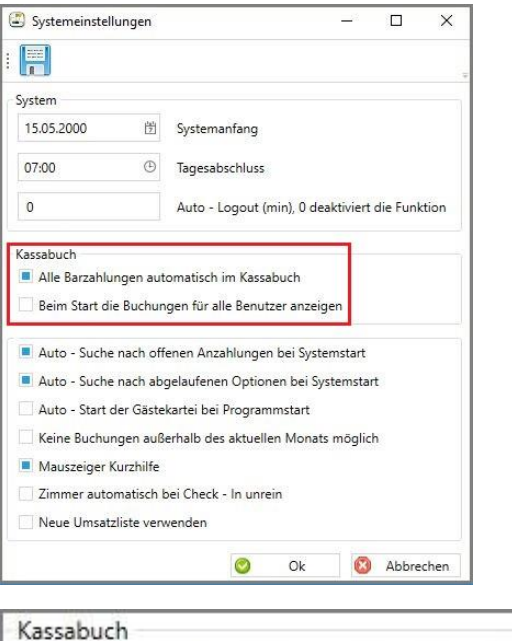

Alle Barzahlungen automatisch im Kassabuch

Beim Start die Buchungen für alle Benutzer anzeigen